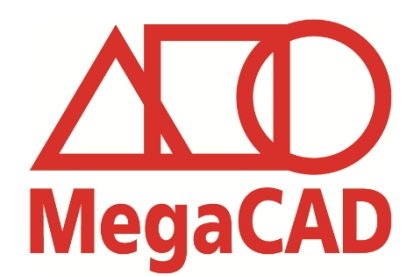

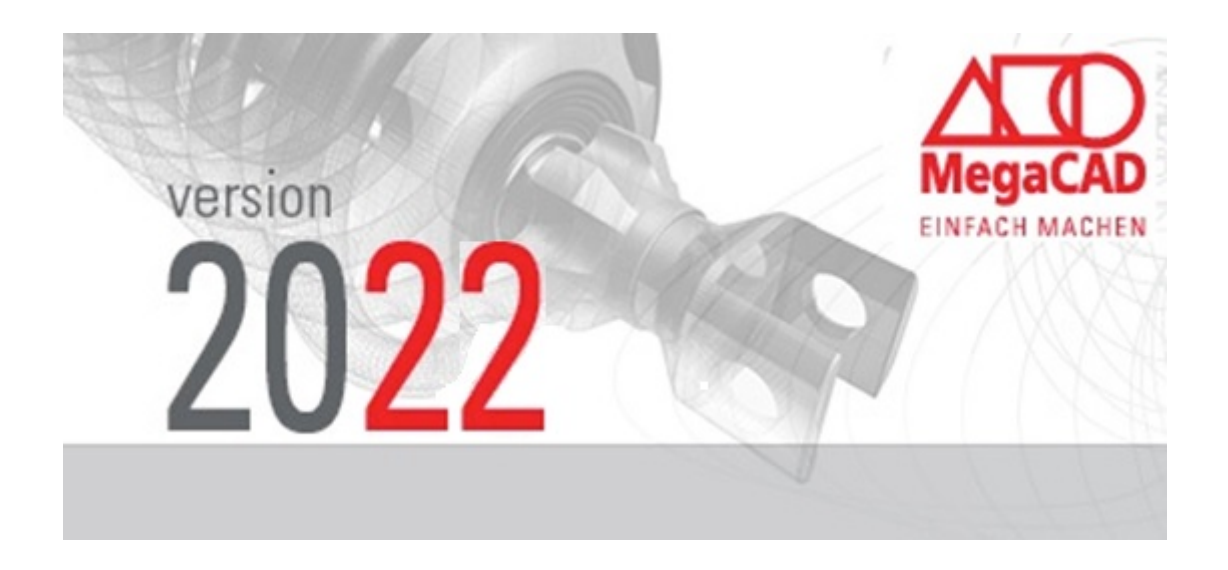

 Mit MegaCAD 2022 stellen wir Ihnen auch dieses Jahr wieder eine noch leistungsfähigere CAD Software zur Verfügung.

Neben erweiterten Funktionen und einfacherer Bedienung haben wir auch in diesem Jahr unsere Zeichnungsverwaltung mit der Möglichkeit von Reversionen versehen.

- MegaCAD 2022 bringt uns erneut weiter an unserem Ziel, Konstruktion so einfach wie möglich zu machen. Profitieren Sie von unserer engen Zusammenarbeit mit unseren Kunden und 36 Jahren Erfahrung in der Konstruktionsbranche.
- In dieser Dokumentation finden Sie ein Beispiel "Mutter". Diese ist voll parametrisiert und zeigt die Leistungsfähigkeit von MegaCAD bei der parametrischen Konstruktion! Obwohl MegaCAD keine parametrische Konstruktion benötigt, da das **freie Modellieren** unschlagbar ist, eine herausragende Eigenschaft von MegaCAD, zeigten die Erweiterungen bei variablen Baugruppen das MegaCAD auch hier Maßstäbe setzt.

Mit freundlichen Grüßen Ihr MegaCAD-Team

# Inhalt  $\Delta 0$

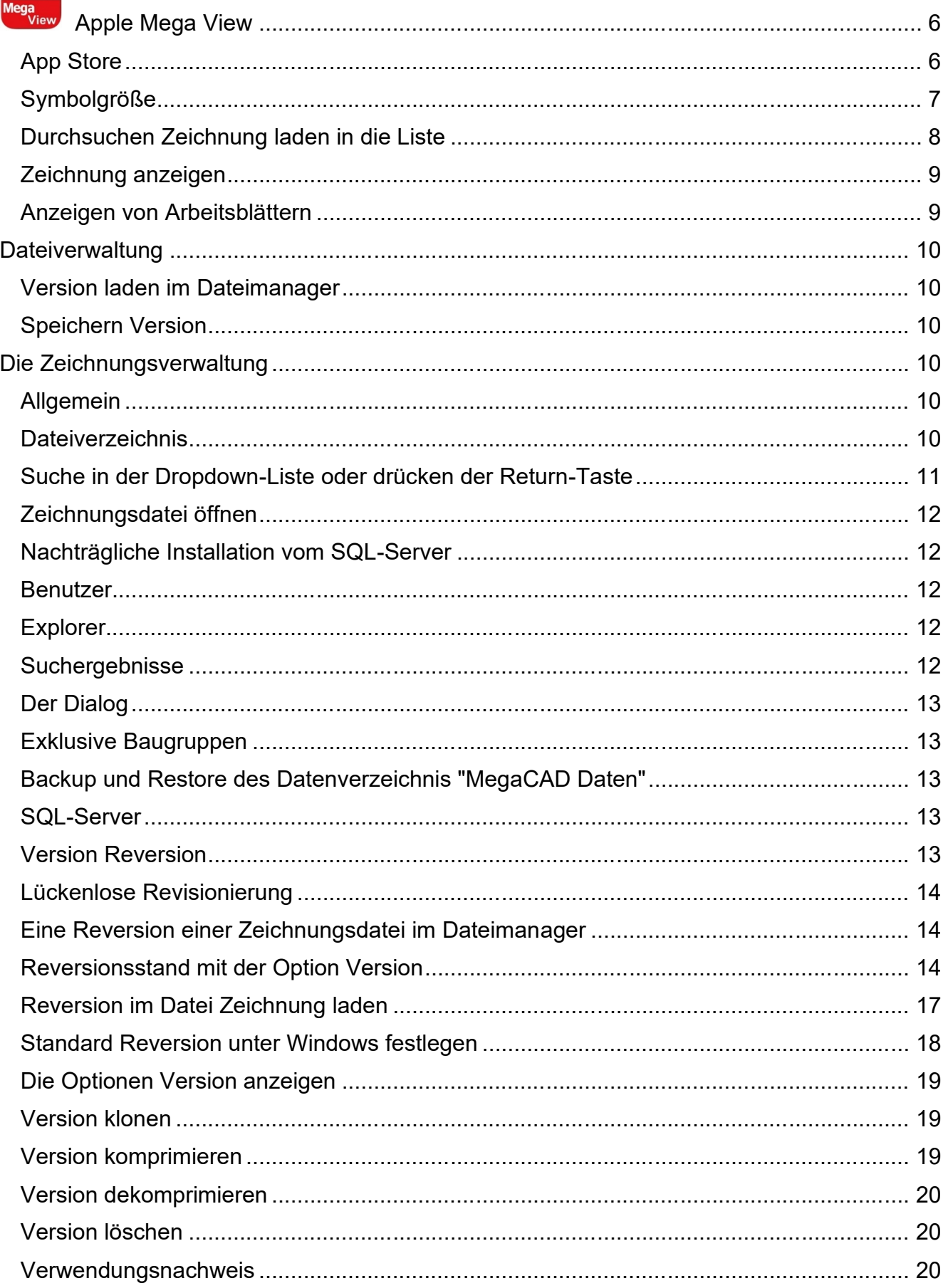

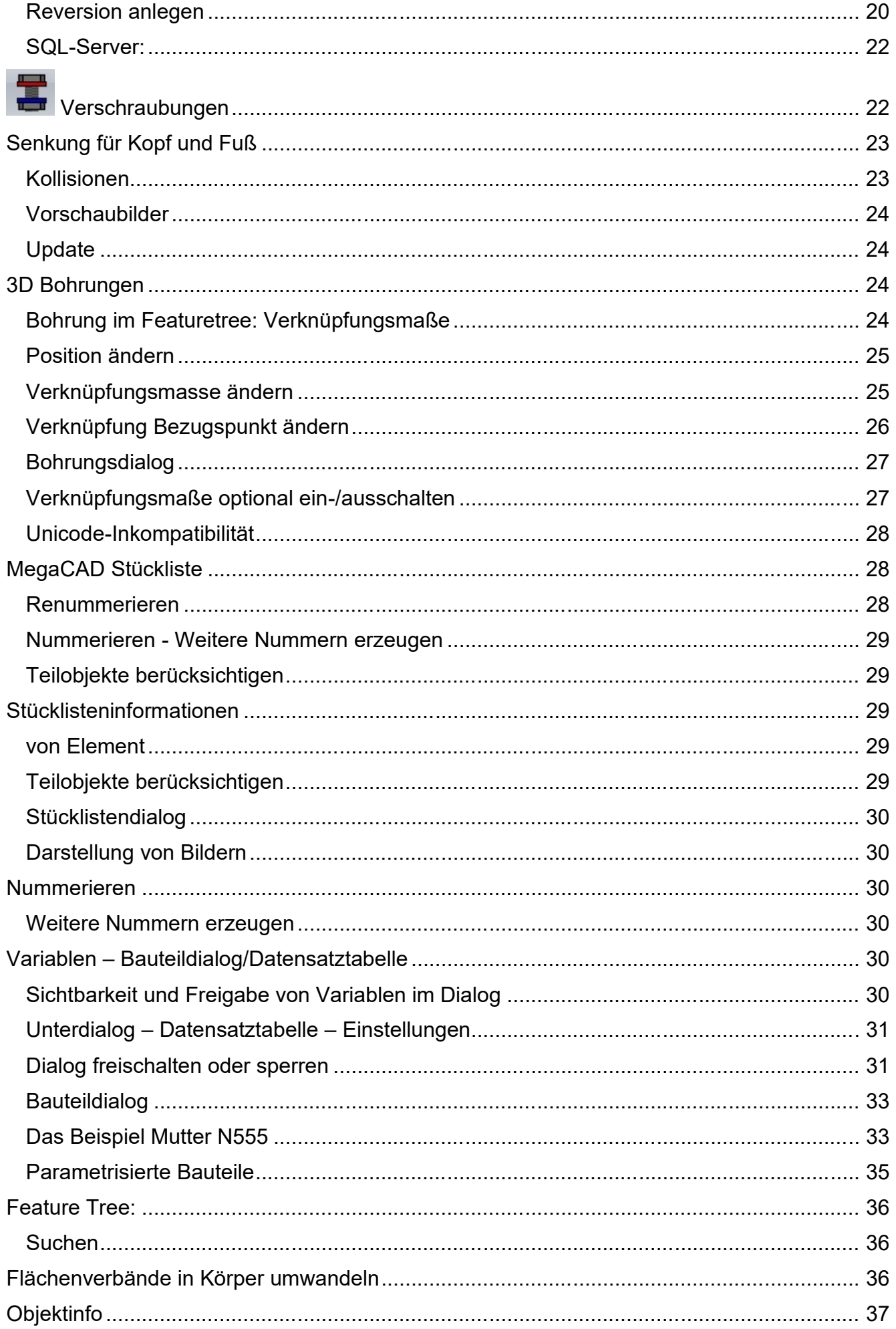

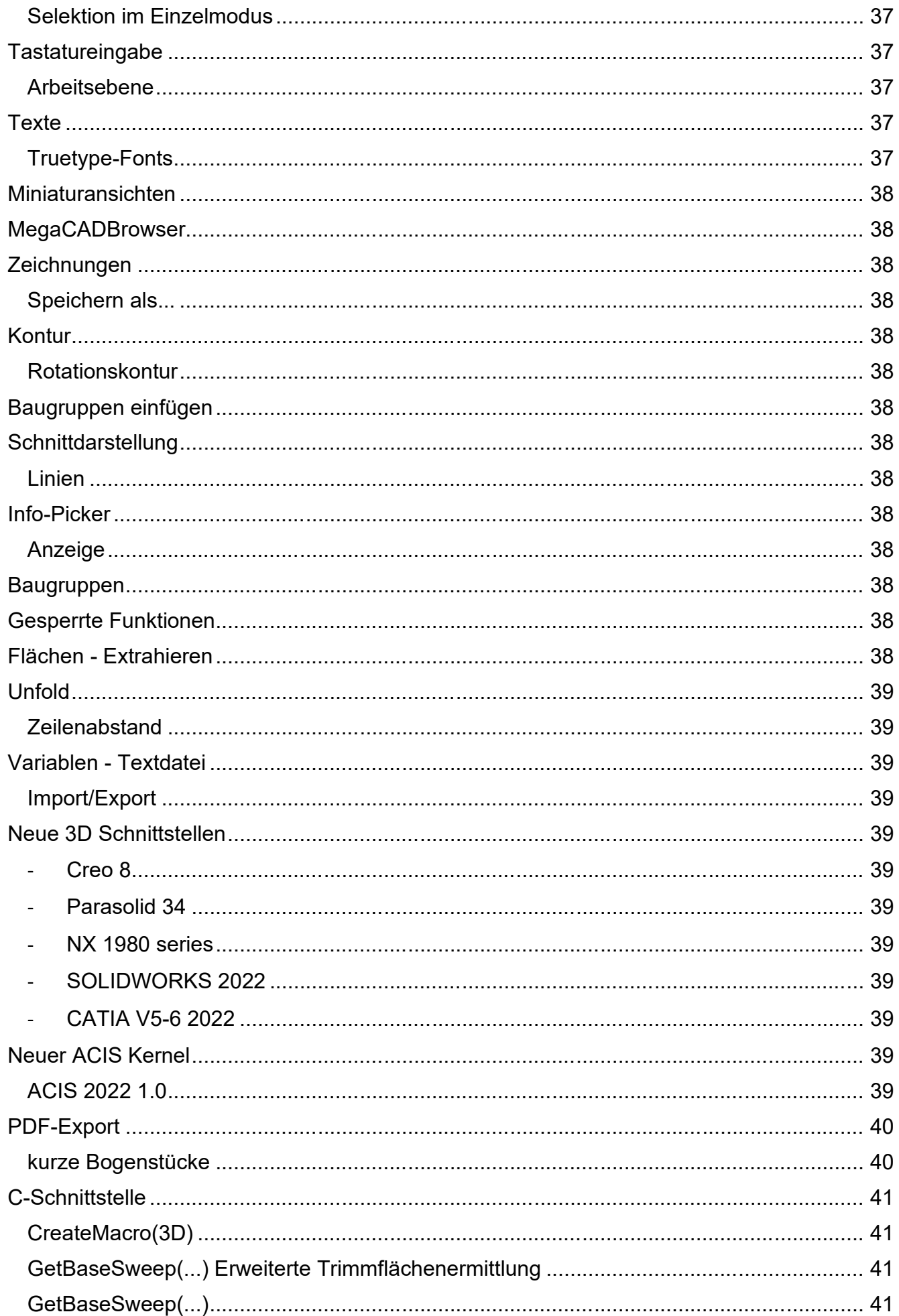

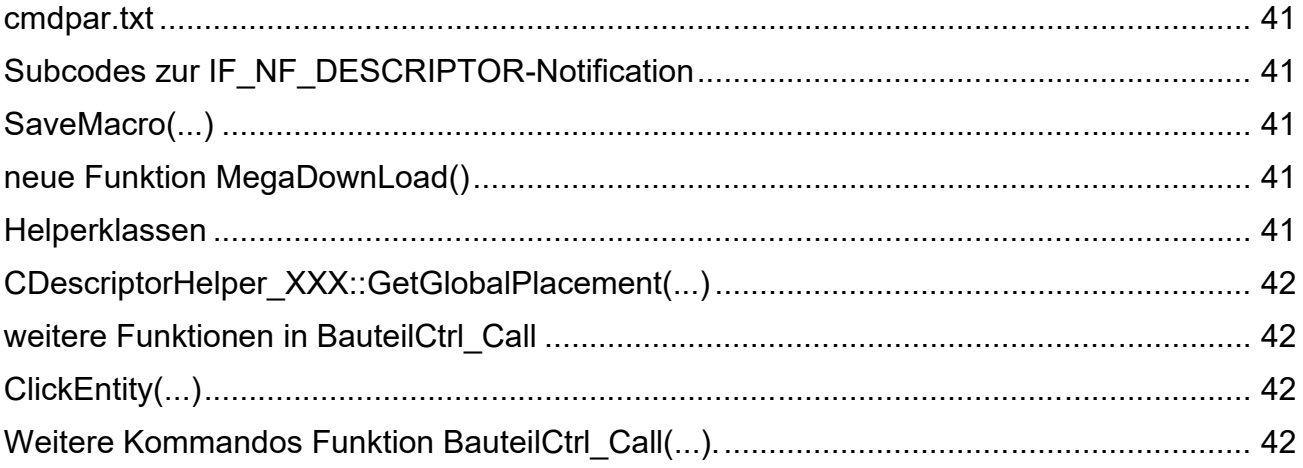

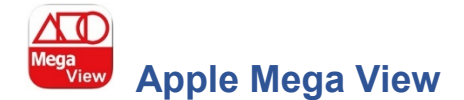

MegaCAD nun als erster Schritt mit einer App auf Appel Systemen. Anwendungen für Androide Systeme folgen.

Die erste Version einer App zur Anzeige von MegaCAD Dateien bietet Grundfunktionen, die in weiteren Versionen erweitert werden.

#### **App Store**

Im App-Store von Apple finden Sie die App unter MegaView:

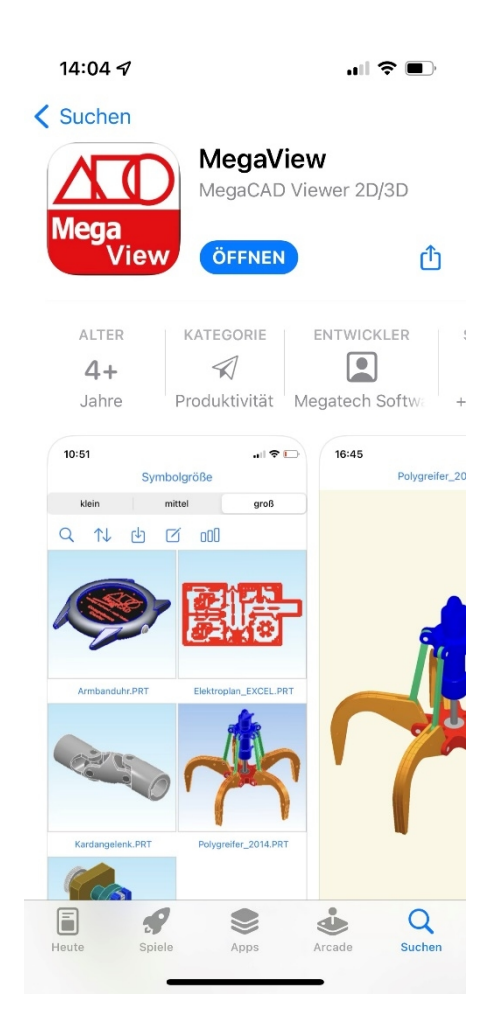

Nach der Installation erscheint das Hauptmenü der App. In diesem Menü wird oben eine Reihe von Funktionen angezeigt. Die Optionen:

- Datei suchen
- Datei Sortieren
- Datei laden
- Datei speichern
- Größe der Anzeige in der Dateilist einstellen

Beachten Sie das Dateien, die Sie anzeigen wollen, in der Appel ICloud gespeichert sein müssen.

14:05 $\sim$ 山マロ Q N 内 Y OOO MegaCAD abstandhalter.PRT<br>MegaCAD 21.06.2004, 08:57, 157 KB Armbanduhr.PRT<br>08.11.2021, 09:04, 5,8 MB Bungalo13.PRT 28.04.2021, 09:08, 4,5 MB MegaCAD Bungalo14-Blatt-3.PRT **MegaCAD** CeBIT2000.PRT<br>**MegaCAD** 19.08.2002, 15:12, 302 KB MegaCAD DAMPFOPG.PRT<br>MegaCAD 10.03.2001, 00:38, 818 KB MegaCAD Lagerhalle.prt<br>MegaCAD 17.08.1997, 12:36, 94 KB MegaCAD Pistole.PRT<br>MegaCAD 19.08.2002, 14:59, 3,6 MB

## **Symbolgröße**

Die Symbolgröße in der Liste ist in drei Größen einstellbar:

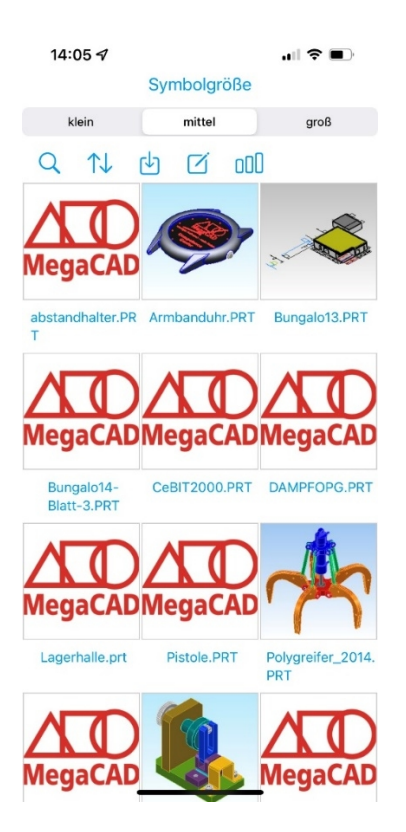

#### **Durchsuchen Zeichnung laden in die Liste**

Mit der Option Zeichnung laden Schalten Sie auf das iCloud Drive und wählen Sie dort das Verzeichnis, in dem Sie Ihre Dateien gespeichert haben:

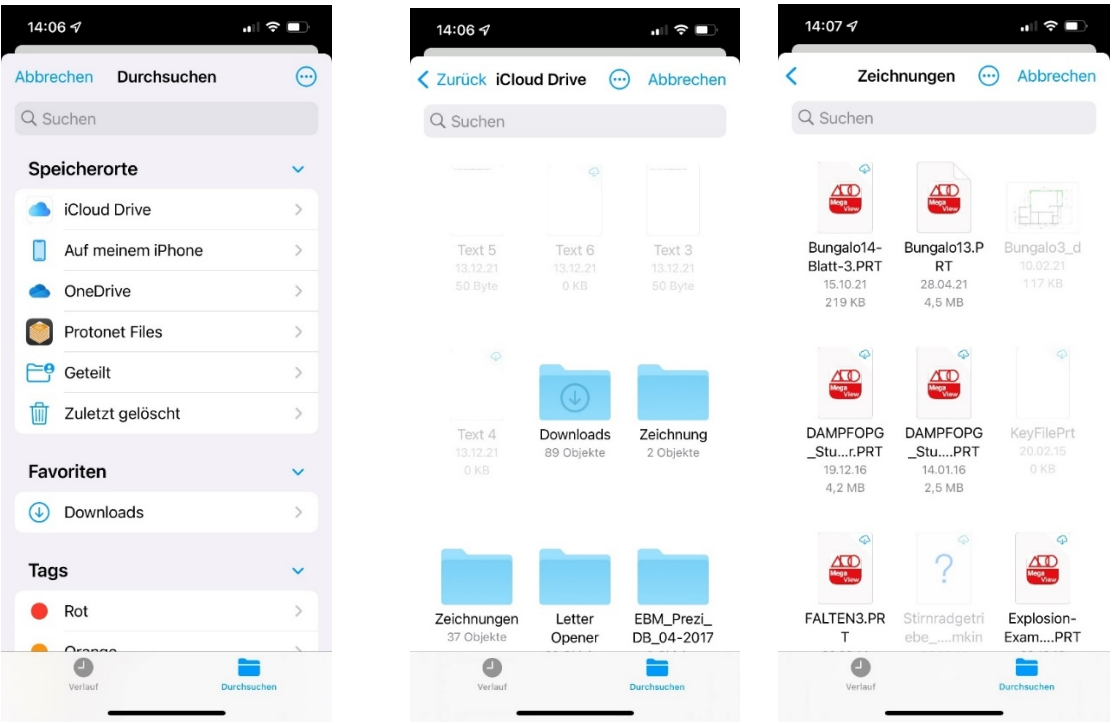

Wählen Sie eine Zeichnung aus, sie wird in der Liste der Zeichnungen in der App angezeigt.

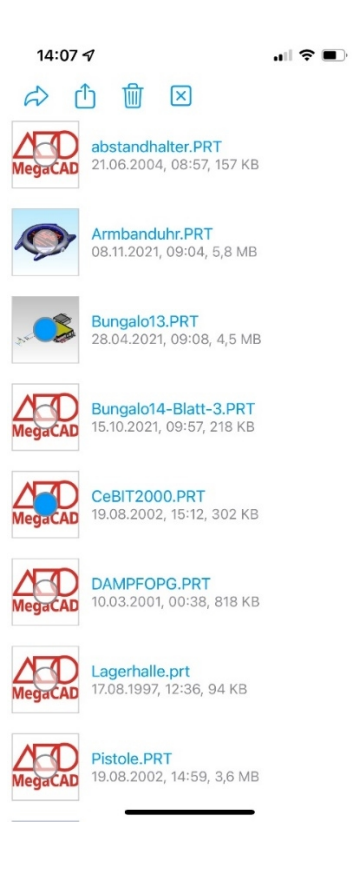

#### **Zeichnung anzeigen**

Tippen Sie eine Zeichnung in der Liste an, wird die Anzeige der Datei aktiviert. Die Zeichnung ist mit dem Finger durch bewegen auf dem Display gedreht und mit zwei Fingern durch auseinander oder zusammenziehen vergrößert oder verkleinert:

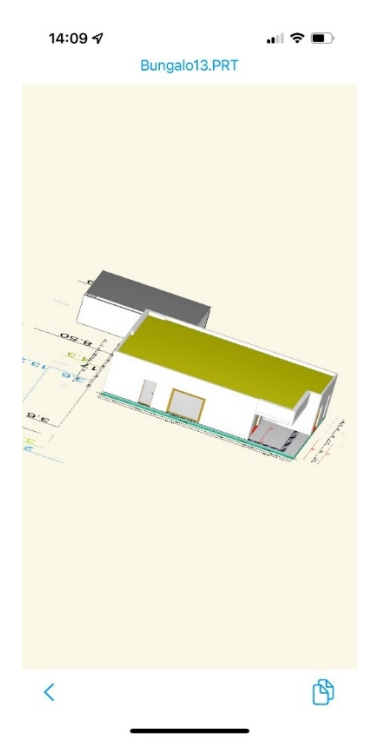

#### **Anzeigen von Arbeitsblättern**

Hat die Zeichnung Arbeitsblätter steht unten rechts ein aktives Symbol von zwei Blättern. Mit diesem Symbol wird die Anzeige der 2D-Arbeitsblätter aufgerufen:

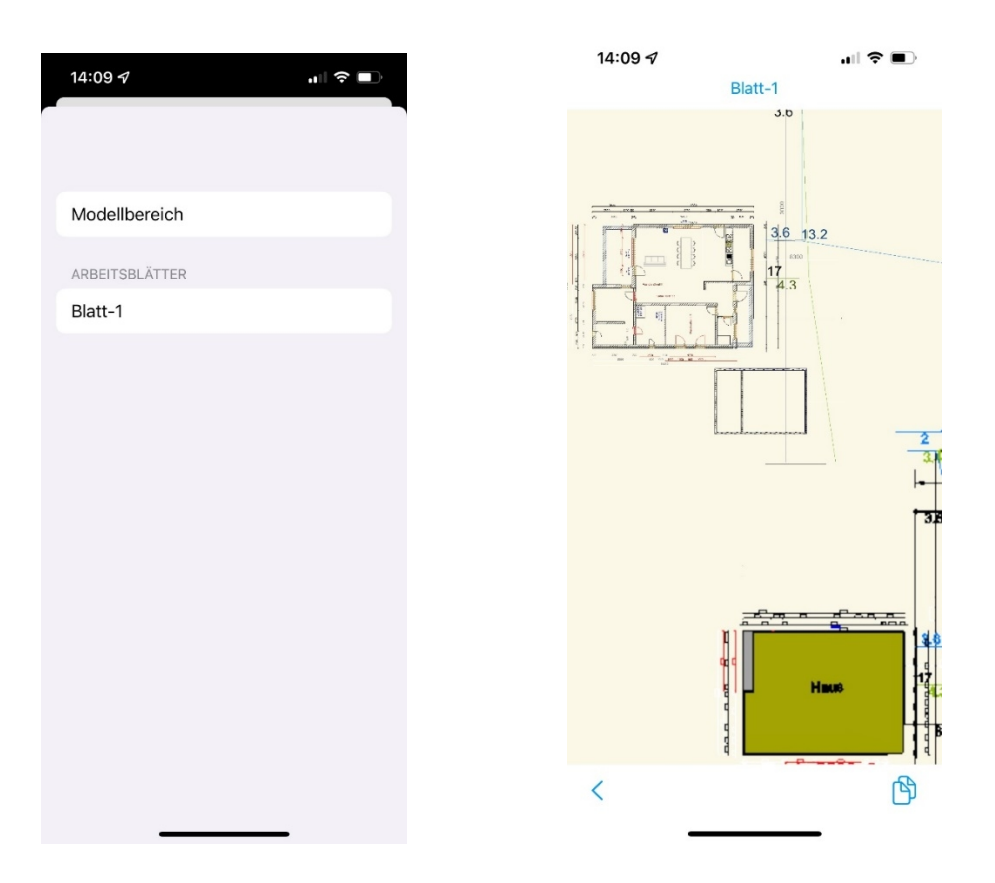

Sie verlassen die jeweilige Anzeige mit dem Pfeil unten links in der Anzeige.

## **Dateiverwaltung**

#### **Version laden im Dateimanager**

Lagen Sie im MegaCAD Dateimanager eine Zeichnung; die reversioniert wurde, können die Reversionen angezeigt:

#### **Speichern Version**

Im Menü "Datei" befinden sich die beiden Funktionen um eine Zeichnung und eine Baugruppe zu als Version (reversionieren) zu speichern.

#### **Hinweis**

Mehr Informationen zur Version bekommen Sie in der Zeichnungsverwaltung.

## **Die Zeichnungsverwaltung**

#### **Allgemein**

Es können für ein Projekt auch Mitarbeiter angelegt werden, die noch nicht in der Benutzerverwaltung sind. Diese werden als "**neu**" in die Datenbank eingetragen und können von einem Admin auch regulär der Benutzerverwaltung hinzugefügt werden.

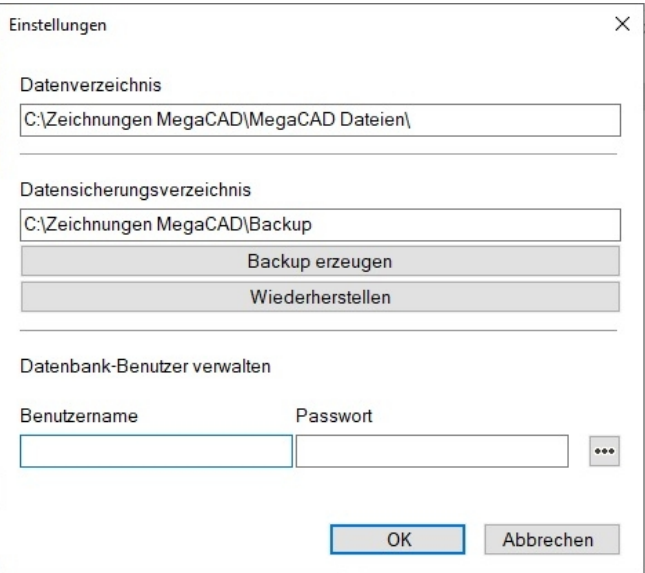

## **Dateiverzeichnis**

Das Datenverzeichnis kann verschoben und umbenannt werden. (->auch über den Einstellungsknopf)

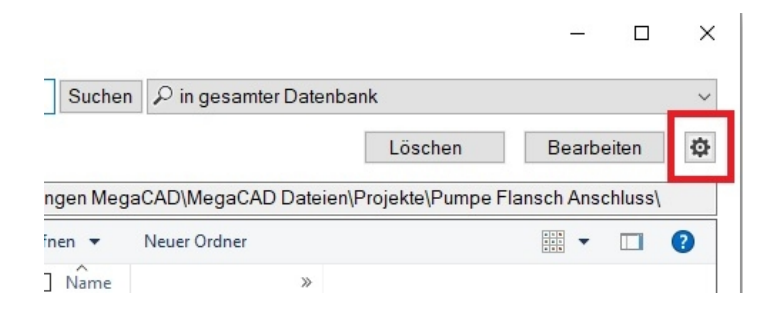

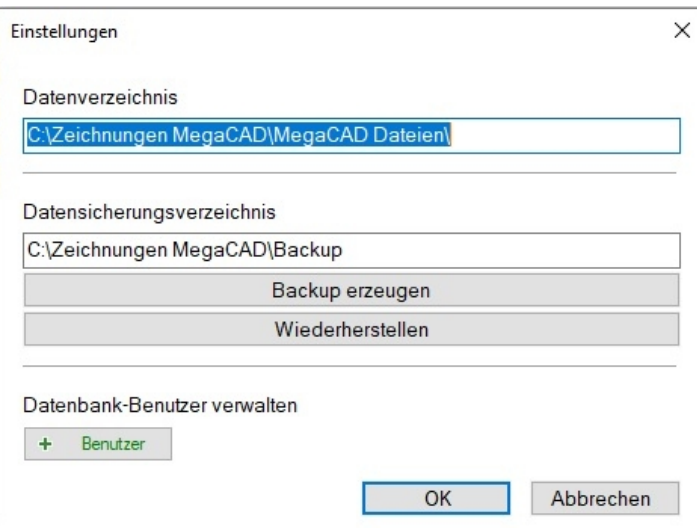

Durch das Verschieben und Umbenennen einer Datenbank ergibt sich mehr Flexibilität in der Verwaltung Ihrer Daten. Theoretisch ist hier auch eine zweite Datenbank bearbeitbar.

#### **Suche in der Dropdown-Liste oder drücken der Return-Taste**

Design des Suchfelds, die letzte Einstellung der Art der Suche wird gespeichert. Die Suche kann durch Eingabe eines Suchbegriffs und anschließender Return-Taste gestartet werden oder durch Klicken des "**Suchen**"-Buttons.

Das Suchen in der Datenbank wurde verfeinert. Oben im Dialog befindet sich die Eingabezeile für den Suchbegriff:

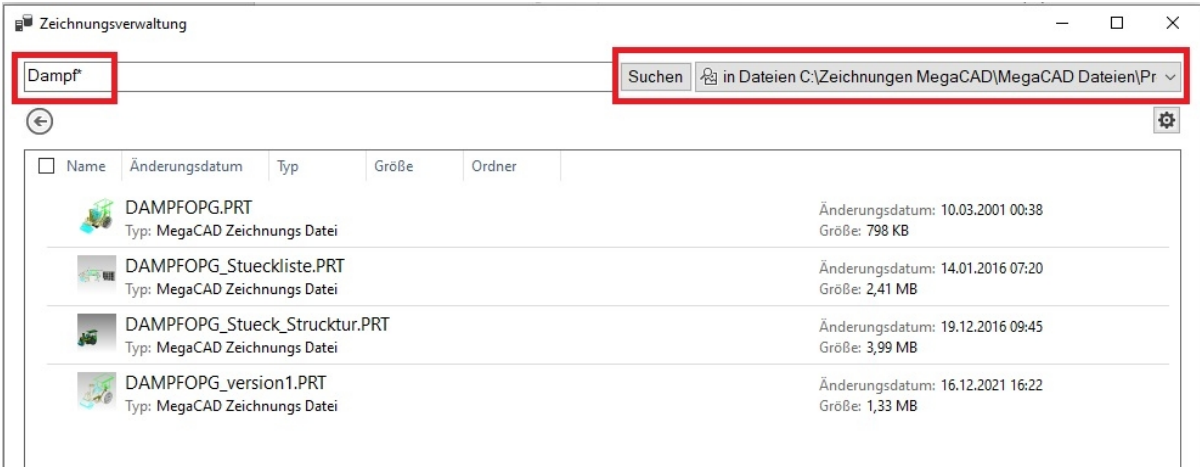

In dem Eingabefeld wird der Suchbegriff mit entsprechenden Filtern (Wildcards) eingegeben. Bisher wird die Suche noch nicht eingeschränkt: die ganze Datenbank wird nach Kunden, Projekten und Dateien mit dem Suchschlüssel durchforstet.

Folgende Wildcards gibt es sowohl für die Dateisuche als auch in der Datenbank:

\* = für ein oder mehrere Zeichen, kann am Anfang, in der Mitte oder am Ende stehen ? = ersetzt ein Zeichen

für die Datenbank gibt es zusätzlich:

% = für ein oder mehrere Zeichen

\_ = für ein Zeichen

[] = ein Zeichen in den Klammern, -> h[oa]t finds hot and hat, but not hit

 $^{\circ}$  = jedes Zeichen außer denen in der Klammer -> h[ $^{\circ}$ oa]t finds hit, but not hot and hat

- = eine Reihe von Zeichen -> c[a-b]t finds cat and cbt

In derselben Zeile rechts können Suchoptionen ausgewählt werden:

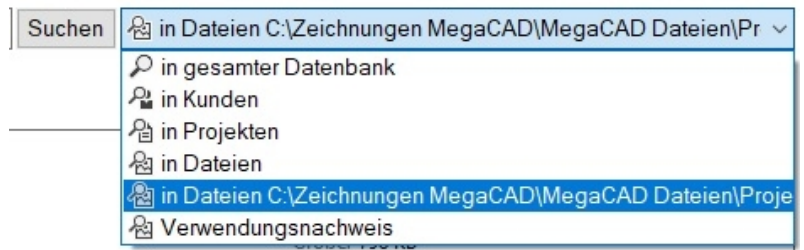

Es gibt folgende Suchoptionen:

->in der ganzen Datenbank, also Kunden, Projekte und Dateien,

- ->in Kunden
- ->in Projekten
- ->in Dateien

->in dem Verzeichnis, das in dem integrierten Explorer ausgewählt ist.

Verwendungsnachweis von "" liefert die Dateien, welche das Suchwort als exklusive Baugruppe enthalten.

#### **Zeichnungsdatei öffnen**

Ein Doppelklick auf Kunden oder Projekte öffnet diese, ebenso bei Dateien.

## **Nachträgliche Installation vom SQL-Server**

Eine nachträgliche Installation vom SQL-Server, wenn die Zeichnungs- oder Benutzerverwaltung selektiert werden und der User zustimmt. Dafür muss der entsprechende Registry-Eintrag existieren und die Setup-Exe im gelisteten Verzeichnis sein.

User-Login-Daten für die (nicht lokale) Server-Variante werden einmal abgefragt und bei gültiger Angabe in der Anmeldeinformationsverwaltung von Windows hinterlegt. Evtl. passiert das sogar schon während der Installation, sodass der Benutzer gar nicht nochmal seine Daten eingeben muss. Bei der Installation muss er sie angeben, wenn er sich mit einem Server verbinden möchte.

#### **Benutzer**

Datenbank-Benutzer können über den Einstellungsdialog der Zeichnungsverwaltung gelöscht und hinzugefügt werden.

## **Explorer**

Die Ansicht im eingebetteten Explorer wird für jeden Ordner gespeichert. Das geht über automatische Einträge in die Registry. Das organisiert das Betriebssystem für jeden Benutzer.

#### **Suchergebnisse**

Bessere Darstellung der Suchergebnisse für Dateien und Verwendungsnachweis, die Dateien können mit Doppelklick geöffnet werden.

## **Der Dialog**

Minimieren und maximieren des Fensters ist möglich

#### **Exklusive Baugruppen**

Werden Dateien unter einem Pfad der Zeichnungsverwaltung gespeichert, werden exklusive Baugruppen in die Datenbank eingetragen.

Sind Baugruppen aus der Datei gelöscht worden, werden diese Verweise auch aus der Datenbank entfernt.

#### **Backup und Restore des Datenverzeichnis "MegaCAD Daten"**

Im Einstellungsdialog der Zeichnungsverwaltung gibt es einen neuen Pfad für die **Datenarchive** 

Dort wird beim Backup der Zeichnungsverwaltung ein Zip-Archiv des Datenverzeichnis abgelegt. Beim Wiederherstellen der Datenbank wird zuerst die Datenbank wiederhergestellt. Danach wird der entsprechende Backup-Pfad ausgelesen und das Zip-Archiv mit gleichem Zeit Code im Namen wird wiederhergestellt. Gibt es kein entsprechendes Zip-Archiv, wird der Nutzer aufgefordert dieses manuell auszuwählen.

Die Voreinstellung für das Backup-Verzeichnis ist neben dem Datenverzeichnis. Das kann aber beliebig geändert werden, andere Festplatte, etc... Nach dem Wiederherstellen wird der Nutzer aufgefordert die Zeichnungsverwaltung neu zu starten. Das ist notwendig!

#### **SQL-Server**

Alle auf den SQL-Server zugreifenden Funktionen können für eine MegaCAD-Session deaktiviert werden, wenn der Server nicht läuft.

Es erscheint ein Dialogfenster, in dem das Arbeiten mit der Datenbank für diese Sitzung abgeschaltet wird. So fragt MegaCAD nicht nach der Datenbank bei entsprechenden Funktionen.

#### **Version Reversion**

Die Zeichnungsdatenbank ermöglicht die Angabe von Reversionen.

In der Industrie ist die **Revisionierung** von Dokumenten, in einem CAD System die Zeichnungsdaten, eine alltägliche Aufgabe. Firmen nutzen meist die Funktion eines EDM Programms, um Änderungen an produktionsbezogenen Daten zu dokumentieren.

Der **Revisionsstand** kennzeichnet in der Zeichnungsdatenbank einen bestimmten Änderungsstand einer Zeichnungsdatei. Bei einer Überarbeitung der Zeichnungsdatei wird der Revisionsstand durch eine neue Nummer, dem Status, das Datum und dem Benutzer gekennzeichnet.

Es zum Beispiel bei der Neuentwicklung eines Bauteils die technische Zeichnung mit dem Revisionsstand 1 begonnen. Wird die Zeichnung später überarbeitet, bekommt die

dementsprechend geänderte Zeichnung den Revisionsstand 2 (gültig ab 12.05.202x). So ist eine eindeutige Zuordnung zur Rückverfolgbarkeit gewährleistet.

#### **Ein Beispiel aus der Praxis:**

Eine Lochplatte wurde mit unterschiedlichen Löchern und Schrauben in drei Varianten konstruiert bezogen auf die gleiche Ausganskonstruktion. Es muss die CAD-Zeichnung angepasst werden.

MegaCAD bietet die Möglichkeit die Reversionen der Zeichnung anzuzeigen und für eine Änderung auszuwählen. Diese Zeichnung wird bearbeitet und dann nach der Fertigstellung das Revisionslevel der CAD-Zeichnung erhöht.

Befindet sich die Lochplatte in einer Stückliste, muss diese ebenfalls revisioniert werden.

Die Anpassung der CAD-Zeichnung und der Stücklisten erfolgt so in MegaCAD direkt ohne ein EDM-System!

#### **Lückenlose Revisionierung**

Mit einer herkömmlichen Revisionierung haben Benutzer mit zahlreichen Schwierigkeiten zu kämpfen. Der Arbeitsaufwand ist hoch.

#### **Archivierung von Revisionsständen**

Alle Revisionsstände werden automatisch archiviert und sind für autorisierte Benutzer jederzeit einsehbar. Die Benutzer haben Zugriff auf die jeweils aktuelle Version einer Zeichnung. In der Reversionsliste ist die aktuelle Version als "Standard" gekennzeichnet.

#### **Eine Reversion einer Zeichnungsdatei im Dateimanager**

Um eine Zeichnungsdatei aufzurufen die Reversionen besitzt, wechselt man mit dem Datei Manger "**Zeichnung laden**" in das entsprechende Verzeichnis mit der der Datei.

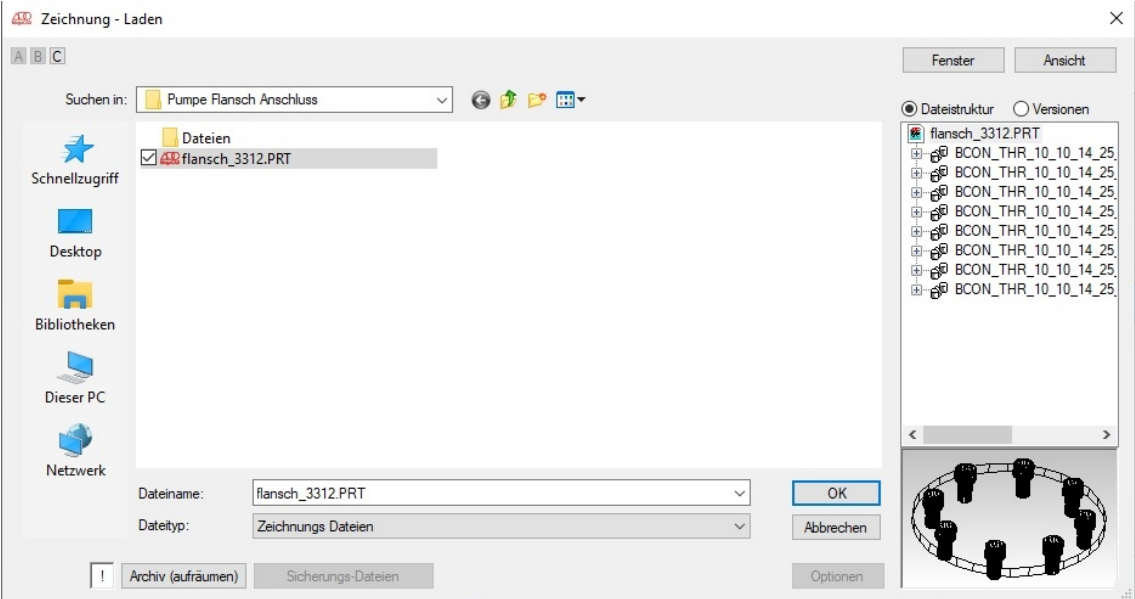

## **Reversionsstand mit der Option Version**

Nachdem eine Zeichnungsdatei angeklickt wurde, kann im rechten Bereich die Dateistruktur und die Versionen angezeigt werden:

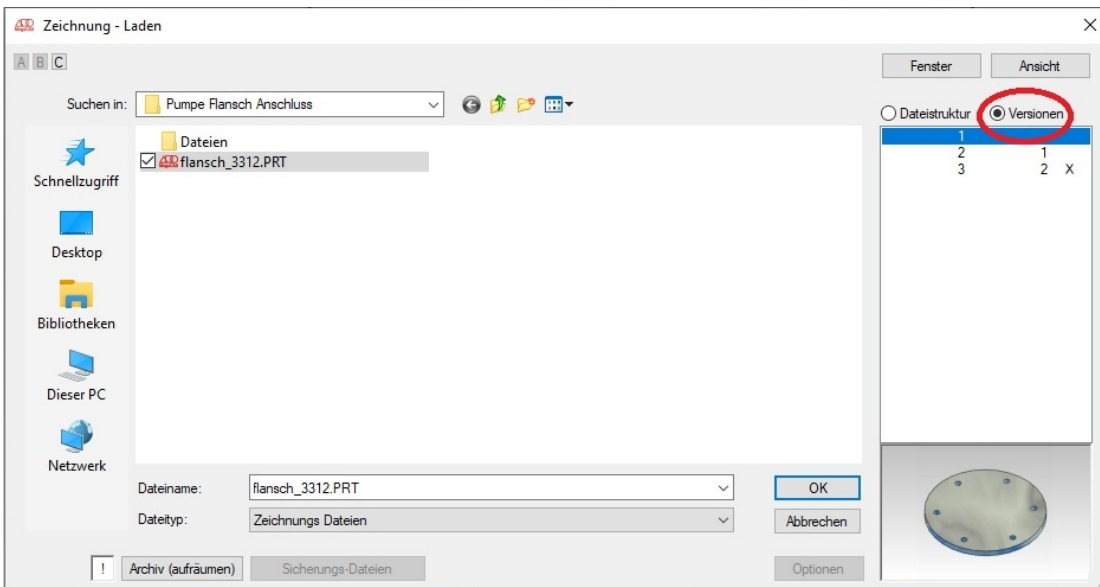

Wählen Sie "Versionen" an, zeigt MegaCAD ev. Vorhandene Reversionen an. In den beiden folgenden Abbildungen sehen Sie links die zweite Reversion, die Zeile ist angeklickt und die Version wird als Vorschau angezeigt. In der rechten Abbildung ist die 3 Reversion angewählt mit der dazugehörigen Vorschau:

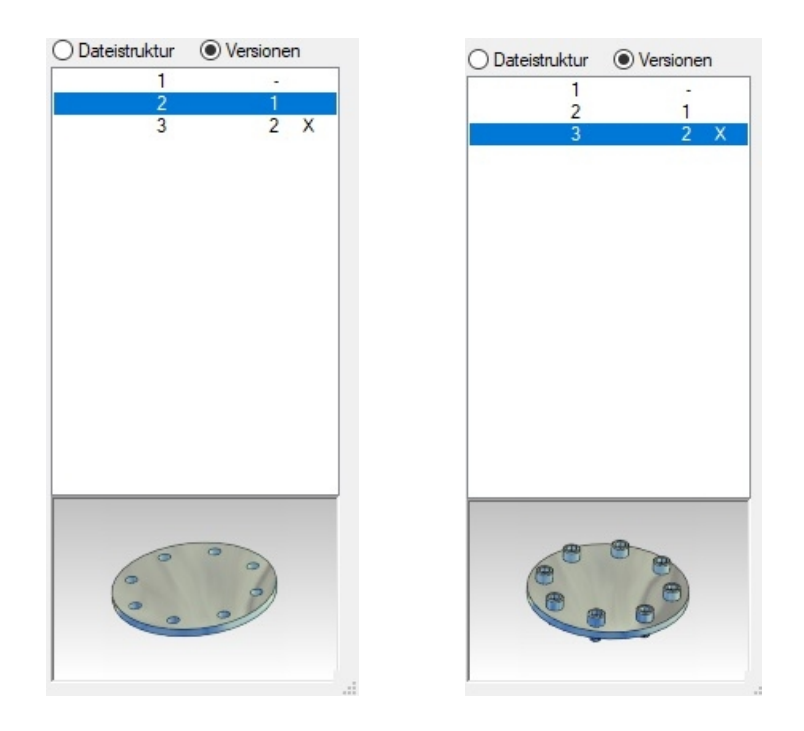

Unter Windosw wird im Explorer in dem Verzeichnis der Datenbank die gewünschte Datei aufgerufen:

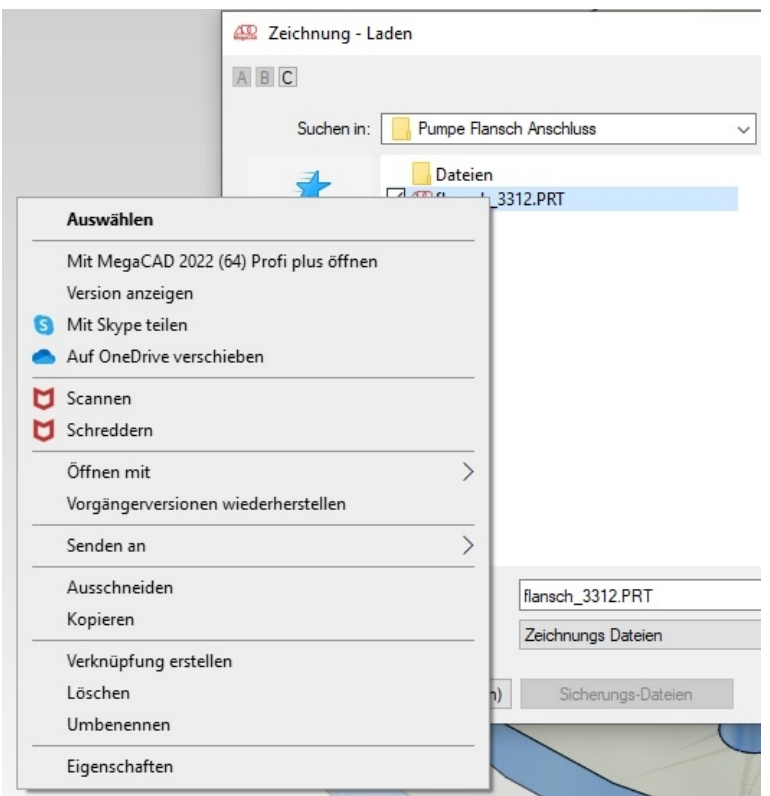

Und mit der Option "Version anzeigen" die Liste der Reversionen aufgerufen:

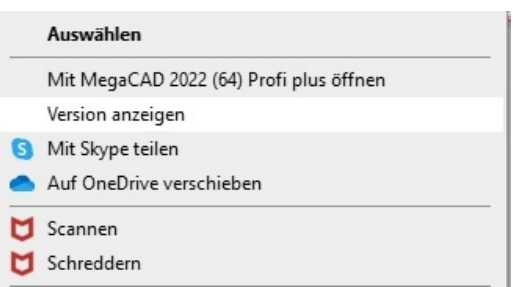

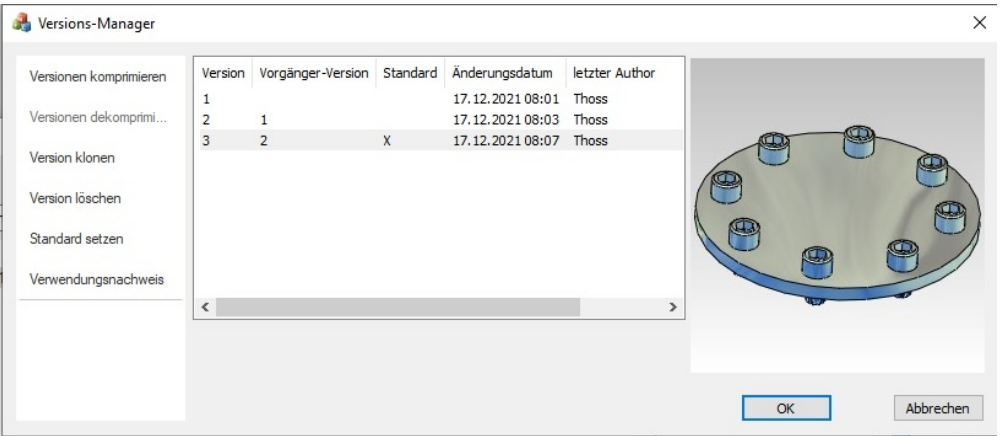

Man sieht das die Reversion 4 mit einem "x" in der Zeile 3 versehen ist und damit die Standardreversion angezeigt wird. Diese Version wird in MegaCAD geladen:

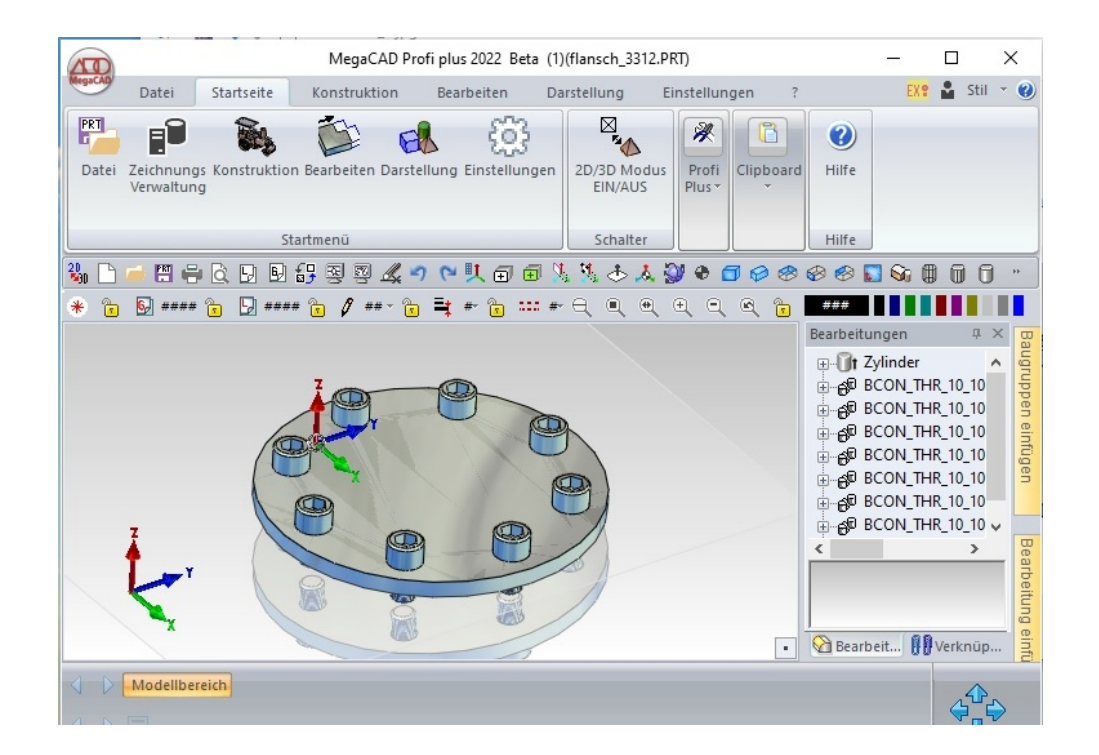

#### **Reversion im Datei Zeichnung laden**

Lagen Sie im MegaCAD Dateimanager eine Zeichnung die reversioniert wurde, werden die Reversionen angezeigt:

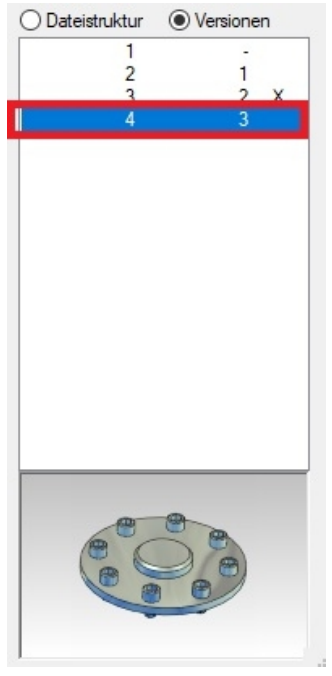

In diesem Beispiel sehen Sie das die 3 Reversion mit einem **x** versehen ist. Dieses x markiert diese Reversion als Standard, bedeutet das diese Version geladen wird. Nun besteht aber die Möglichkeit im Dateimanager auch andere Reversionen zu laden. Hierzu wird in der Liste der Reversionen die gewünschte angeklickt und das Laden mit "ok" bestätigt, die Version wird geladen:

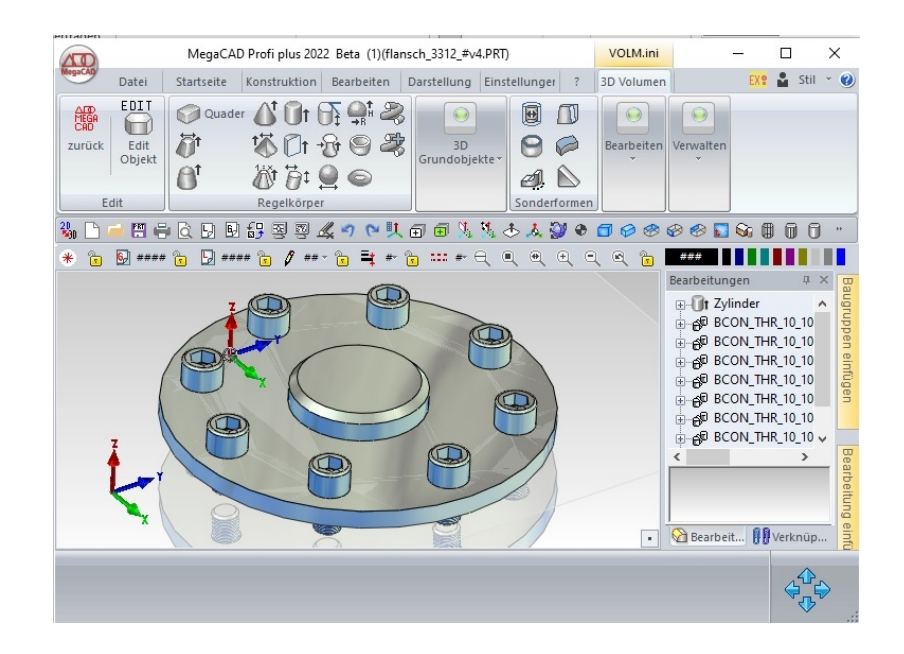

#### **Standard Reversion unter Windows festlegen**

Unter Windows werden Reversionen mit dem Explorer verwaltet. Um eine MegaCAD Zeichnung zu verwalten, rufen Sie den Explorer auf indem Sie in das Verzeichnis der Zeichnungsdatenbank schalten wie in der folgenden Abbildung "Zeichnungen MegaCAD > Projekte > Pumpe Flansch". Hier befindet sich die Datei "flansch 3312". Auf diese Datei wird mit der rechten Maustaste geklickt, das Optionswindow erscheint:

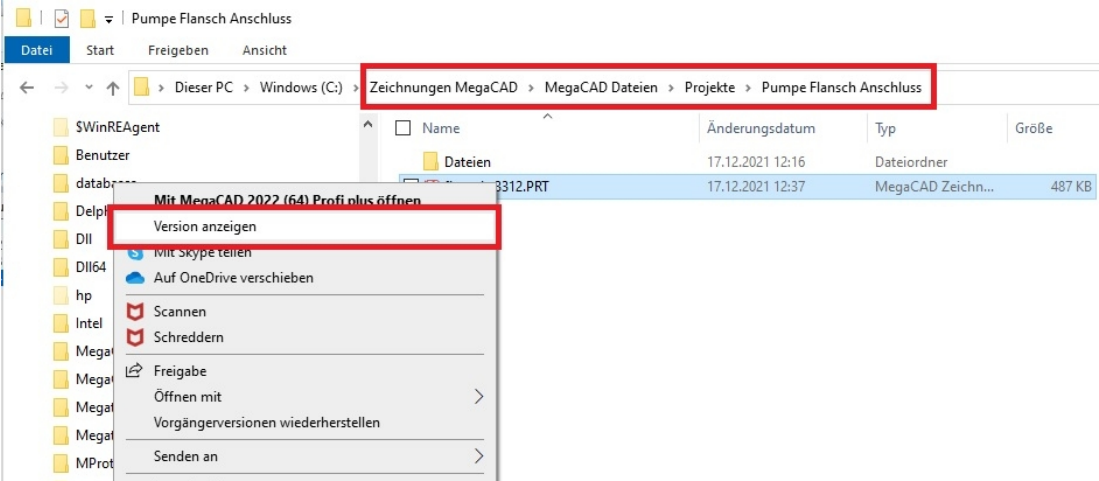

In dem Window die Option "Version anzeigen" anklicken, das Versionswindow wird aufgeblendet:

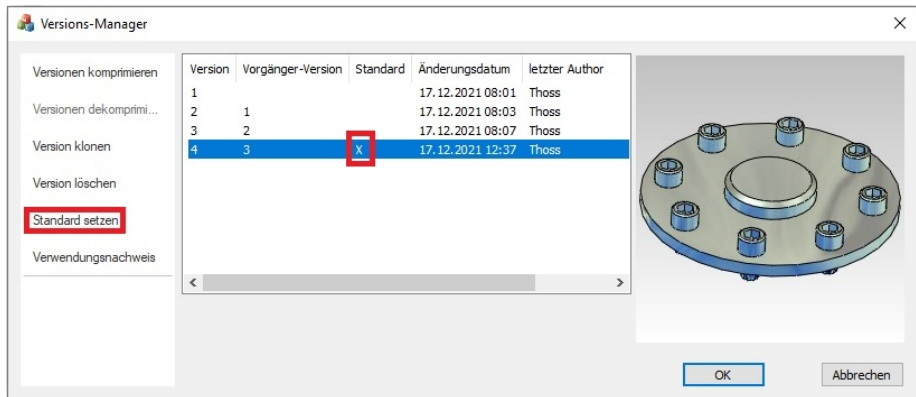

In dem Window sind alle Reversionen sichtbar. Um eine Reversion zur Standardreversion zu erklären, wird die entsprechende Zeile angeklickt und in der linken Seite des Windows die Option "Standard setzen" angewählt. Das Symbol "x" wird in der Zeile der Reversion gesetzt. Rufen Sie in MegaCAD über den Dateimanager die Dateien auf und schalten Sie auf Version, ist die 4 Zeile mit dem "x" markiert. MegaCAD positioniert auf diese Zeile und wird diese Reversion laden wen Sie das mit "**ok**" bestätigen.

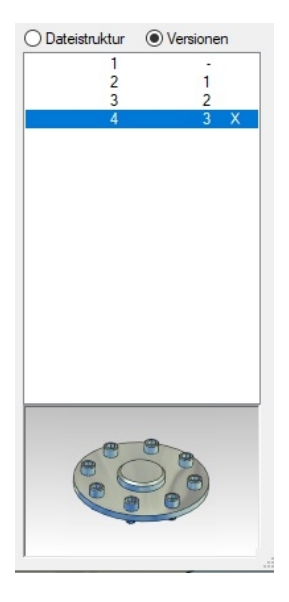

## **Die Optionen Version anzeigen**

In dem Dialog zur Anzeige der Version en einer Zeichnungsdatei finden Sie folgende Optionen zur Bearbeitung:

- Version komprimieren
- Version dekomprimieren
- Version klonen
- Version löschen
- Standard setzen
- Verwendungsnachweis

#### **Version klonen**

Erstellt eine Kopie der als **Standard** gesetzten Reversion. Klicken Sie diese Option an, wird eine neue Reversion erzeugt, mit den Daten der gerade als Standard gesetzten Reversion, eine neue Zeile wird angezeigt.

#### **Version komprimieren**

Mit dieser Option wird die Datei wen es möglich ist, komprimiert. Das spart bei großen Dateien Arbeitsspeicher. Diese Option ist hilfreich bei großen Dateien, die versendet werden. Die Komprimierung wird im MegaCAD Symbol vor der Dateibezeichnung mit zwei blauen Pfeilen oben rechts angezeigt:

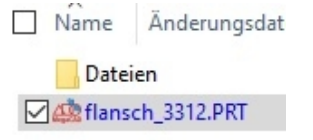

#### **Version dekomprimieren**

Mit dieser Option wird die Datei dekomprimiert. Nach der Dekomprimierung werden die Pfeile im MegaCAD Symbol vor der Dateibezeichnung entfernt.

#### **Version löschen**

Löscht eine Reversion aus der Liste der Reversionen.

#### **Achtung!**

Die Reversion ist nach dieser Option nicht mehr aufrufbar, sie wird endgültig aus der Datei entfernt.

#### **Verwendungsnachweis**

Eine MegaCAD spezifische Funktion. Sind in einer Datei Baugruppen dieser Datei enthalten, werden diese Dateien angezeigt. Sie erhalten so eine Übersicht aller Dateien, in denen diese Datei die zur Anzeige gebracht wurde, enthalten ist.

#### **Reversion anlegen**

Im Menü "Datei" befinden sich die beiden Funktionen um eine Zeichnung und eine Baugruppe zu reversionieren:

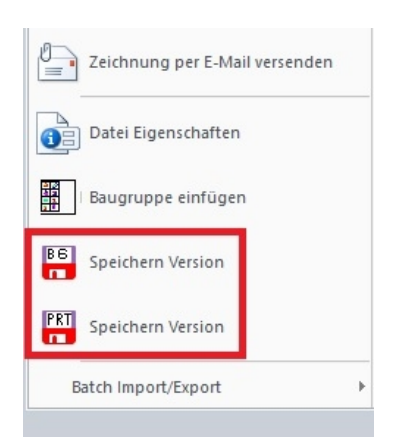

Um eine Zeichnung, Baugruppe in dem gerade befindlichen Zustand festzulegen als z.B die nun aktueller Version für das Archiv, Datenbank und Produktion (Freigabe und Festschreibung) zu bestimmen, wird eine Version (Reversion) angelegt.

Diese Funktion legt eine Reversion in der gerade aktiven Zeichnung, Baugruppe an. Wählen Sie diese Funktion erscheint eine Meldung das der aktuelle Zustand der Zeichnung als Reversion angelegt wurde.

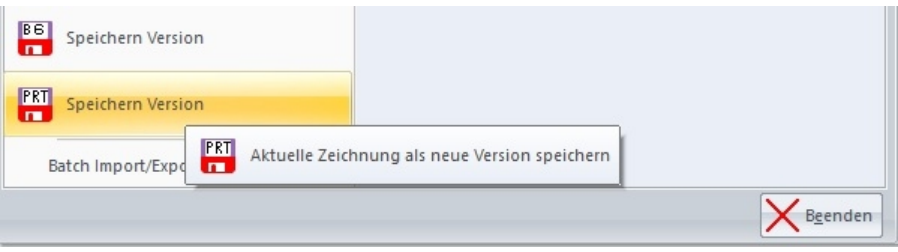

Es erfolgt kein Hinweis, die Reversion wird in der Datei angelegt.

Vorher:

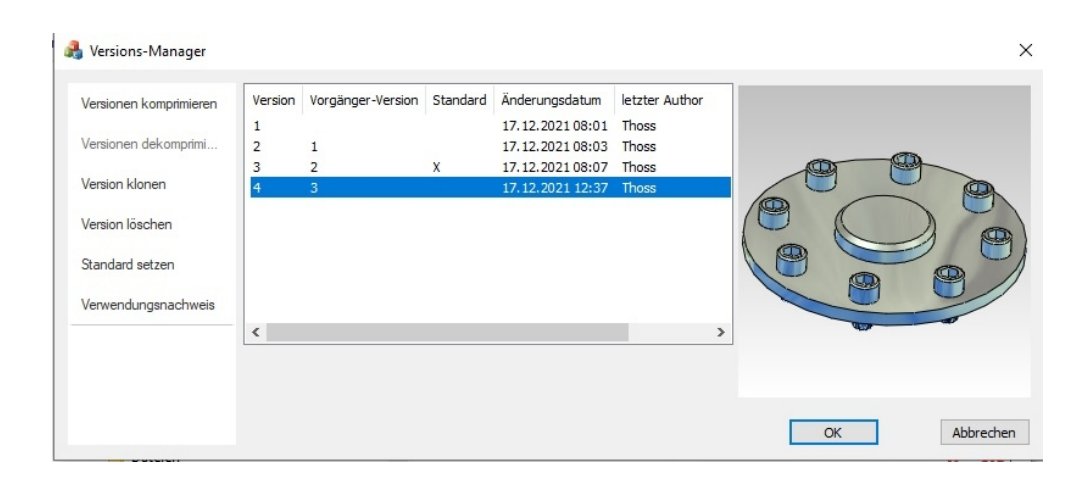

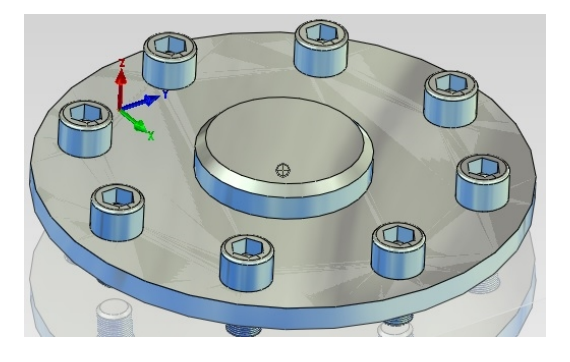

#### Nachher:

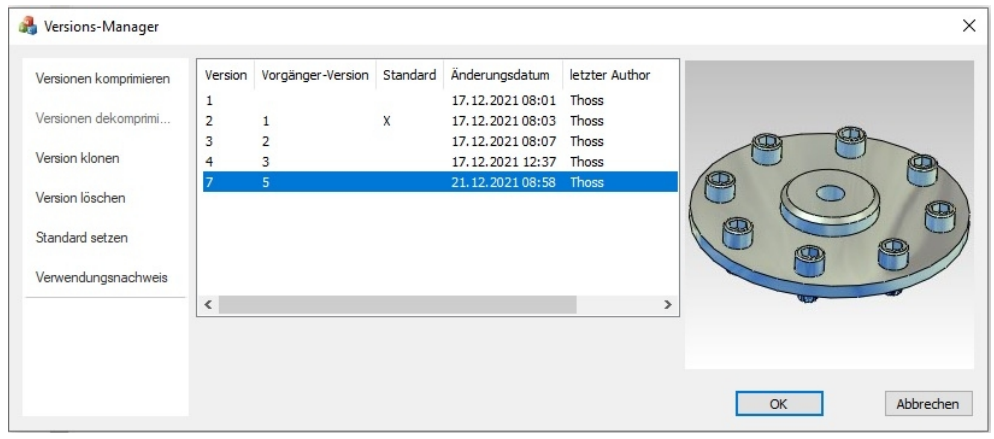

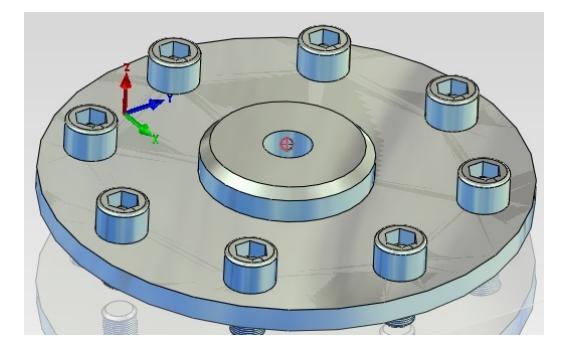

#### **SQL-Server:**

Wenn die Verbindung zum SQL-Server nicht hergestellt werden kann, können die Funktionen für eine Session deaktiviert werden. Es erfolgt eine Meldung beim Start von MegaCAD und ist dann deaktivierbar.

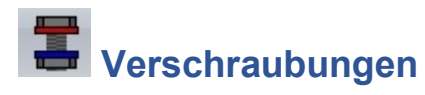

Bei Verschraubungen können die Bohrungen nun inklusive Zapfen und Senkungen erzeugt werden. Der Dialog enthält Schaltflächen zur Eingabe der Senkungsparameter in kleinen Unterdialogen.

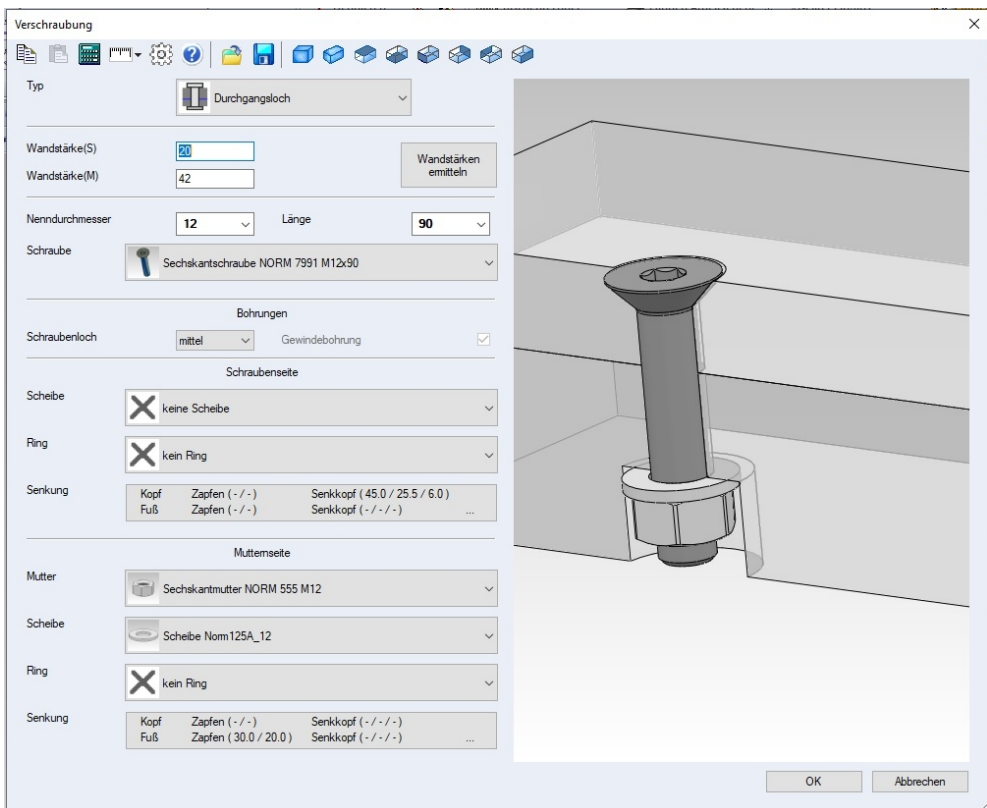

Senkschraube mit Zylindriscen Fuß:

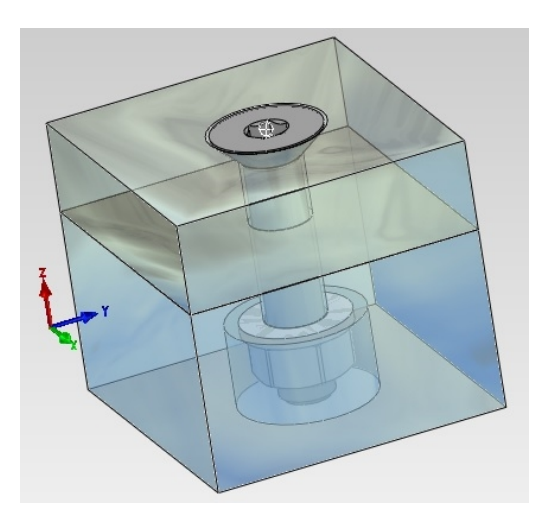

# **Senkung für Kopf und Fuß**

Die Senkungen an Kopf und Fuß sind separat einstellbar. Angeboten werden die üblichen Formen A, B,C,E,F je nach gewähltem Typ:

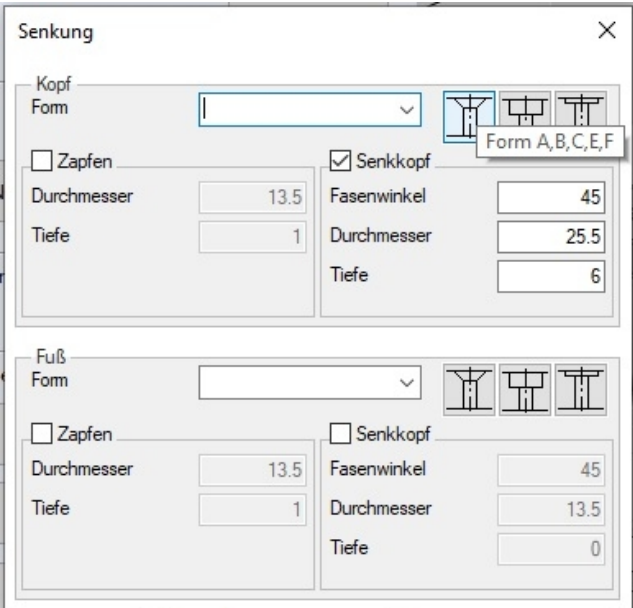

Wird die Form gewählt kann in der Liste ausgewählt werden:

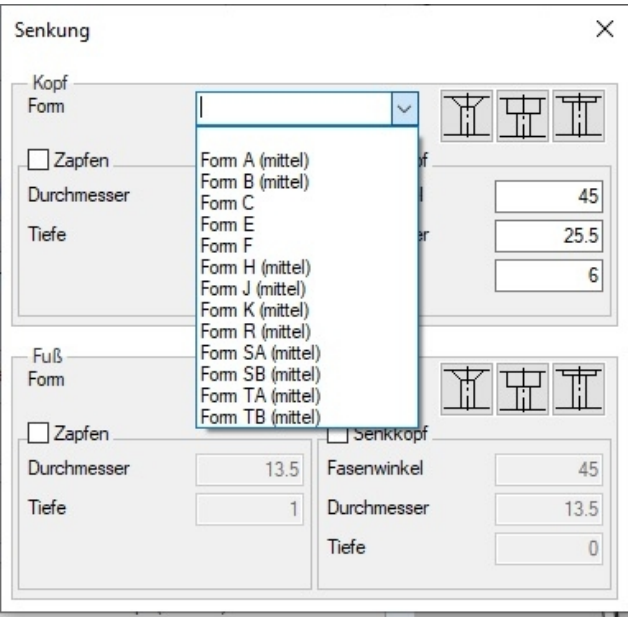

#### **Kollisionen**

Bei Verschraubung mit Bohrungen und Senkungen wird im Dialog auf Kollisionen überprüft. Liegt eine Kollision vor, so wird diese im Vorschaufenster angezeigt. Unten im Dialog wird eine entsprechende Meldung ausgegeben. Die Farbe, mit der die Kollision angezeigt werden, kann in den Optionen eingestellt werden.

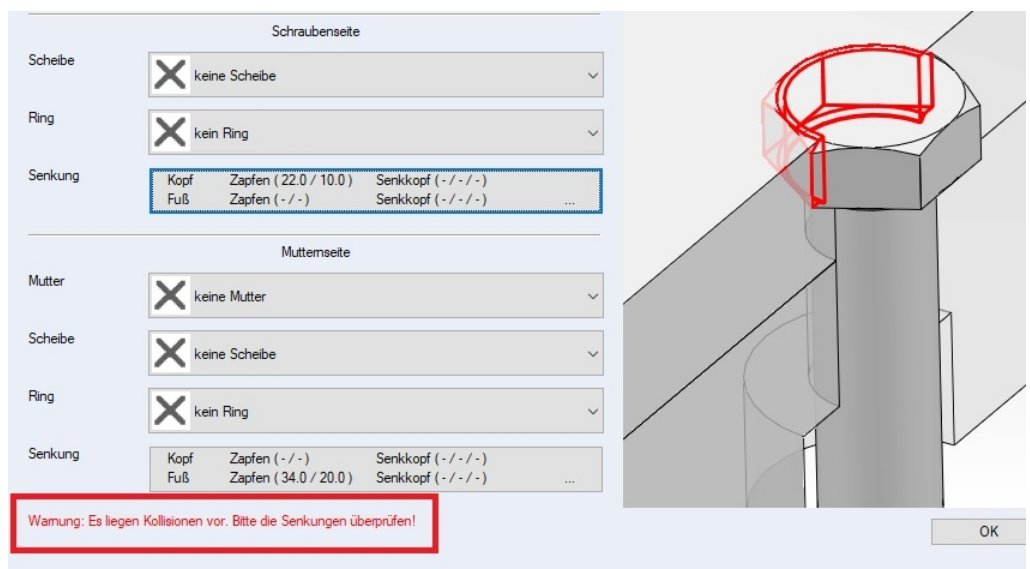

In dem oberen Beispiel wurde eine zu große Schraube in eine zu kleine Zapfensenkung eingesetzt.

## **Vorschaubilder**

In den Dropdown-Listen werden nun einheitliche Vorschaubilder angezeigt (Hintergrund, Verlauf, Glanz etc. ). Die Bauteile werden bezogen auf die Bauteilbezugsebene aus dem gleichen Blickwinkel betrachtet. Auch für die Varianten parametrisierter Bauteile werden passende Vorschaubilder angezeigt

Die Vorschaubilder müssen ggf. generiert werden. Dazu dient die Funktion "Vorschaubilder aktualisieren...", die man in den Optionen des Verschraubungsdialog findet.

Technisch: In den Unterverzeichnissen des Ordners für Verbindungselemente befinden sich die Bilddaten in Dateien mit dem Namen "BCThumb.dat". Die Vorschau eines Bauteils wird zunächst hier gesucht. Nur wenn kein passender Eintrag gefunden wird, wird für die Vorschau das vom System bereitgestellte Symbol verwendet.

Die Funktion "**Vorschaubilder aktualisieren..**." aktualisiert diese Dateien. Der erste Aufruf kann daher etwas länger dauern. Beim erneuten Aufruf müssen nur fehlende Bilder generiert werden. Das sollte schneller gehen. Es müsste funktionieren, dass wir zusammen mit der Installation der Verbindungselemente passende BCThumb.dat mitliefern.

## **Update**

Beim Update der Datenbank wird ein Fortschrittsdialog angezeigt.

# **3D Bohrungen**

## **Bohrung im Featuretree: Verknüpfungsmaße**

Die Bohrung kann durch die Bemaßung immer komfortabel platziert und verschoben werden.

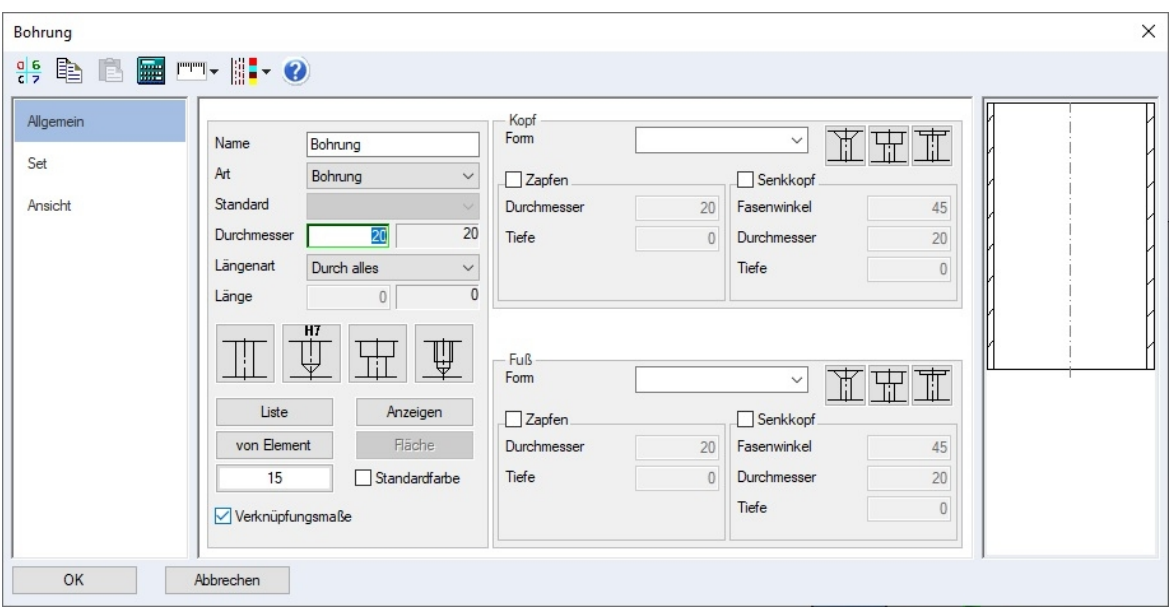

Die Bohrung wird platziert und die die Masse zu den nächsten Elementen angezeigt.

## **Position ändern**

Die Änderung der Position einer Bohrung wird über den Feature Tree

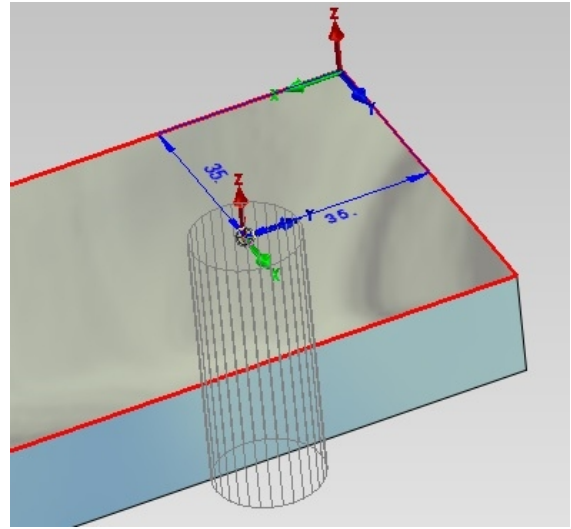

Mit diesen Massen kann die Bohrung auf die exakte Position gesetzt werden.

#### **Verknüpfungsmasse ändern**

Im Tree klickt man mit der rechten Maustaste auf die gewünschte Bohrung, eine Kontextmenü mit der Option "**Verknüpfungsmaße**" erscheint. Wählt man die Option an, werden die Verknüpfungsmaße der Bohrung angezeigt.

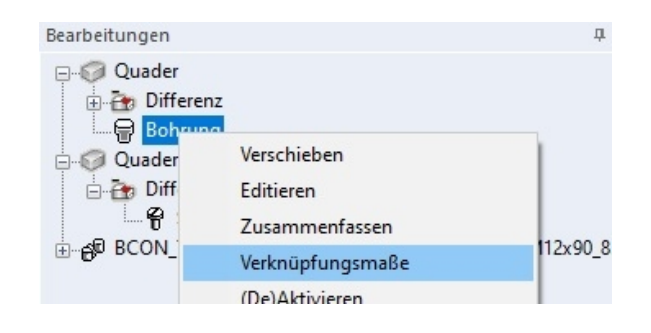

Die im Tree markierte Bohrung wird am Wegstück angezeigt und die Position ist nun veränderbar:

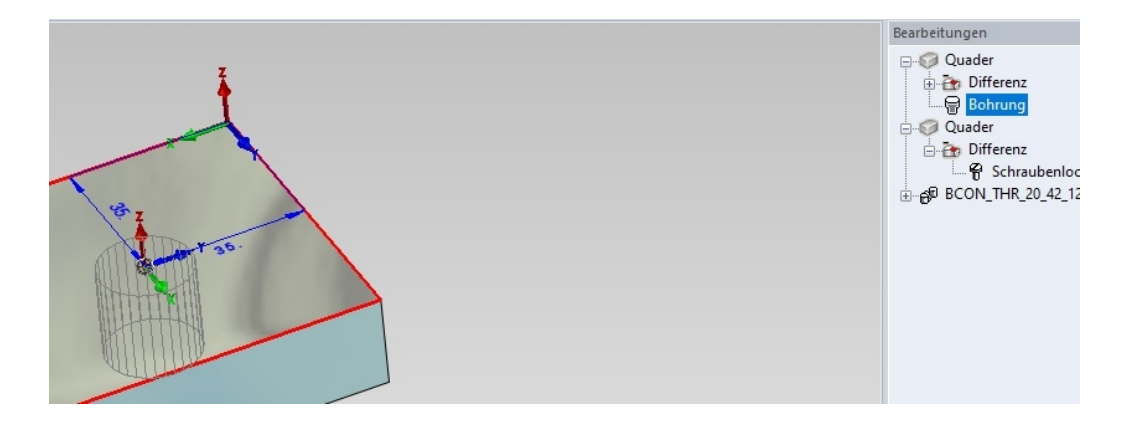

## **Verknüpfung Bezugspunkt ändern**

Um den Bezugspunkt der Verknüpfung der Bohrung zu ändern, fährt man einfach mit das Maus auf den Koordinatenkreuz, ein Cursor mit 4 Pfeilen erscheint, die linke Maustaste gedrückt halten und den Bezugspunkt neu wählen.

In der folgenden Abbildung wird der Bezugspunkt in die Mitte der Außenkante der Platte gesetzt:

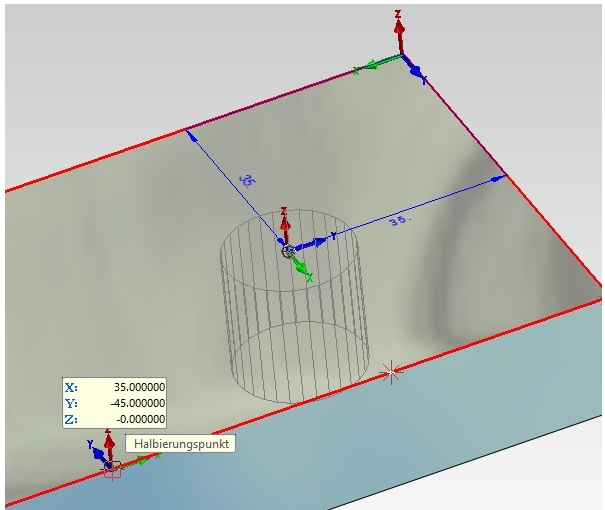

Und bestätigt, der Bezugspunkt liegt nun in der Mitte der Kannte und die Bohrung kann von diesem Punkt aus positioniert werden.

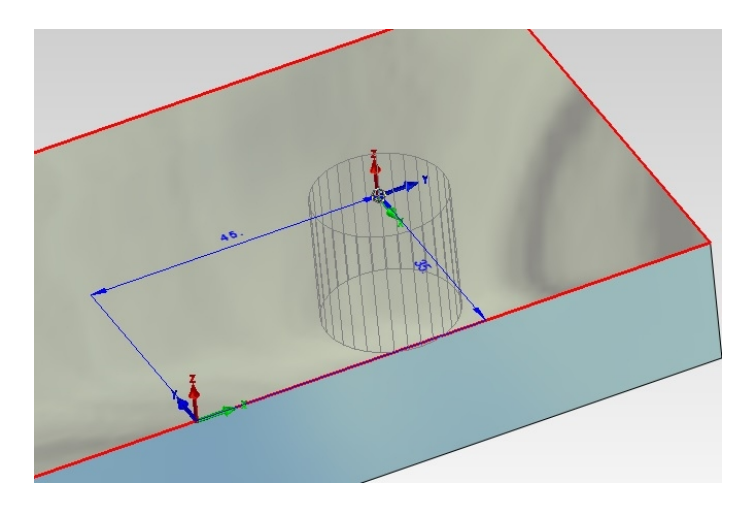

#### **Bohrungsdialog**

Wird beim Kopf oder Fuß, die Zapfen- oder Senkform-Checkbox geklickt, wird die jeweilige Form auf 0 gesetzt.

Es werden auch sehr kleine Abweichungen (<0.001) bei der Bestimmung des Bohrpunktes berücksichtigt.

#### **Verknüpfungsmaße optional ein-/ausschalten**

Im Dialogwindow der Bohrungen kann die Verknüpfung der Bohrung mit dem Werkstück ein oder ausgeschaltet werden. Mit der Checkbox wird mit gesetztem Haken die Verknüpfung eingeschaltet:

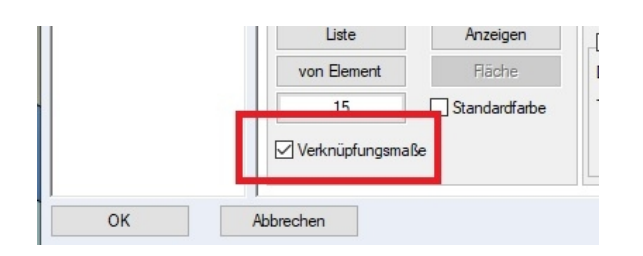

#### **Beispiel:**

Die Bohrung ist mit der rechten oberen Ecke verknüpft:

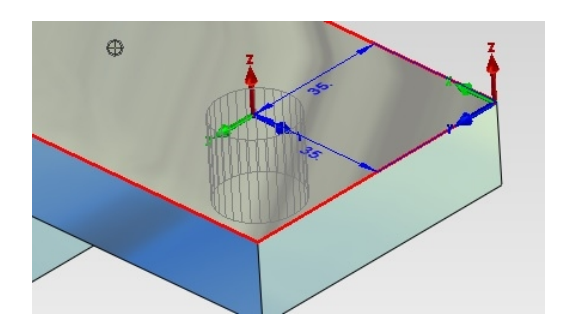

Wird nun mit Drag&Drop die vordere Fläche der Platte angeklickt und nach vorne verschoben wandert die Bohrung mit:

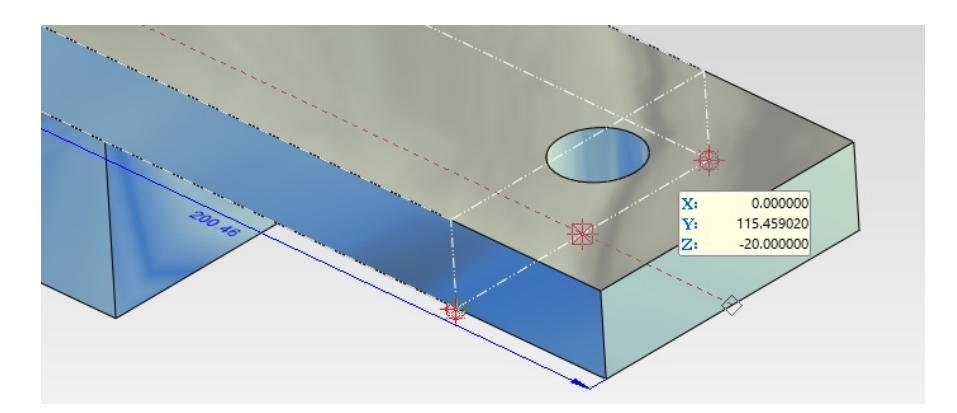

Ist die Verknüpfung ausgeschaltet bleibt die Bohrung an ihrer Position:

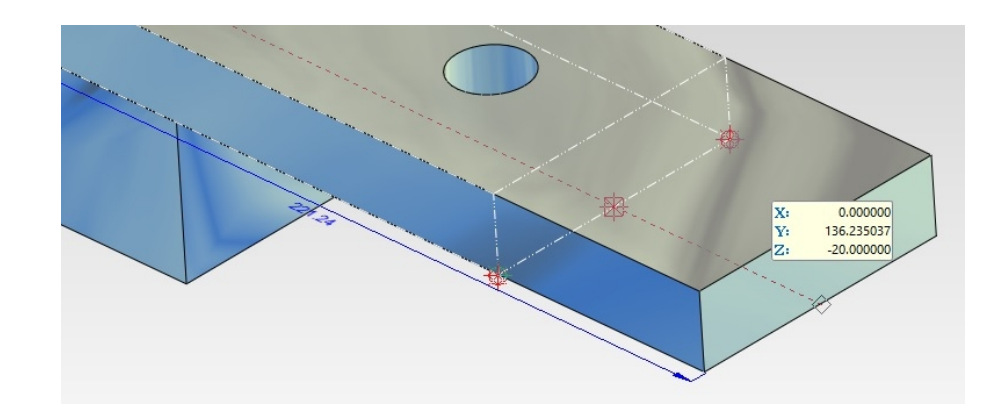

#### **Achtung:**

Ist die Verknüpfung einmal ausgeschaltet kann sie nicht mehr aktiviert werden.

#### **Unicode-Inkompatibilität**

Unicode-Inkompatibilität behoben.

-"," in Bezeichnungen erlaubt. Diese Erweiterung ist relevant für eigene Bohrlisten.

## **MegaCAD Stückliste**

#### **Renummerieren**

Beim Renummerieren in der Stückliste können nun auch, wie bereits beim Erzeugen der Positionsnummern, römische Zahlen, Buchstaben und Dekorationen benutzt werden:

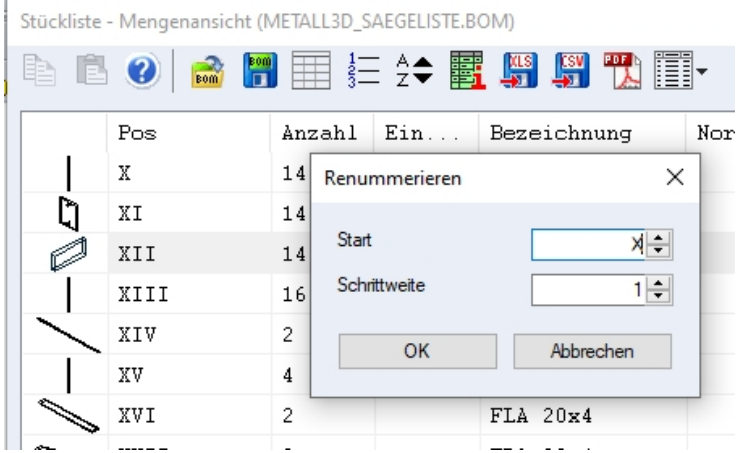

Wird eine römische Zahl, eine arabische Zahl (Default) oder ein Buchstabe im Feld Start eingetragen, so wird entsprechend weiter gezählt. Die Schrittweite wird in allen drei Fällen als arabische Zahl eingetragen.

Dekorationen, die aus den Zeichen: §\$%&#!?+-\*()|/\\_.,;:" und Leerzeichen bestehen und vor oder hinter der Nummer stehen, werden unverändert übernommen. Das Minuszeichen sollte dabei nicht direkt vor der Nummer stehen.

Die MegaCAD Stückliste wertet bei einem über eine Polylinie erstellten Profil aus einem Stück jetzt auch die Objektinformationen der Einzelsegmente aus

#### **Nummerieren - Weitere Nummern erzeugen**

Der Dialog zum Nummerieren enthält eine neue Schaltfläche "Weitere Erzeugen". Es nur Nummern zu bereits zugeordneten Positionsnummern in Masterelementen erzeugt.

Insbesondere werden keine neuen Positionsnummern zugeordnet. Das erleichtert das schnelle Setzen von Positionsnummern

#### **Teilobjekte berücksichtigen**

Es wurden folgende Punkte umgesetzt:

- Die Teilobjekte werden im Dialog, in der Zeichnung, im Arbeitsblatt sowie bei der Ausgabe in PDF-Dokumente gezeichnet. Da nicht immer eine Facettierung zur Verfügung steht werden die Kanten gezeichnet.
- Die Stücklisteninformationen der Teilobjekte können im Stücklistendialog bearbeitet werden.
- Bei der Selektion eines Teilobjekts wird dieses in der Zeichnung markiert dargestellt, auch in den Arbeitsblättern.
- Die Zoomfunktionen stehen auch für Teilobjekte zur Verfügung.
- Die Sortierreihenfolge wird auch für die Teilobiekte gemerkt.
- Die Stücklistenbefehle zur automatischen Ermittlung der Eigenschaften Elementen, Baugruppen, Objekten etc. funktionieren auch bei der Auswertung der Objektinformation.

Die Befehle aus der Kategorie "Objekteigenschaften" (3D\_OBJ::...) werten das zur Objektinfo gehörige Objekt aus. Die Hinweistexte im Stücklisteninfo-Dialog wurden entsprechend angepasst.

## **Stücklisteninformationen**

#### **von Element**

Bei der Selektion des Elements wird bereits beim Klicken mit der Maus die Auswahl auf die wählbaren Elemente beschränkt. In dem ggf. folgenden Dialog zur Wahl von Element oder Baugruppe wird diese Beschränkung nun auch berücksichtigt.

#### **Teilobjekte berücksichtigen**

Im Unterdialog zu den Elementfiltern kann in der Sektion "**Datenquellen**" nun auch "**Objektinfo**" gewählt werden.

# **Stücklistendialog**

#### **Darstellung von Bildern**

Die Darstellung von Bildern im Stücklistendialog wurde optimiert, da insbesondere bei Schnittdarstellungen gestrichelte Linien nicht immer zu erkennen waren.

## **Nummerieren**

#### **Weitere Nummern erzeugen**

Bei der Selektion des Masterelements wird bereits beim Klicken mit der Maus die Auswahl auf die wählbaren Elemente beschränkt. In dem ggf. folgenden Dialog zur Wahl von Element oder Baugruppe wird diese Beschränkung nun auch berücksichtigt.

## **Variablen – Bauteildialog/Datensatztabelle**

In der Thematik "Variablen – Bauteildialog/Datensatztabelle" gibt es in der Version 2022 folgende Änderungen:

- Die Datensätze in der Datensatztabelle können zusätzlich zu den Werten einen Namen und eine DB-Info enthalten.

#### **Sichtbarkeit und Freigabe von Variablen im Dialog**

Die Einstellungen zu den Variablen sind erweitert. Neben der Eigenschaft, ob die Variablen aktiv sind, gibt es die weitern Eigenschaften "Sichtbarkeit im Dialog", "In Datensätzen vorhanden" sowie "Freie Eingabe".

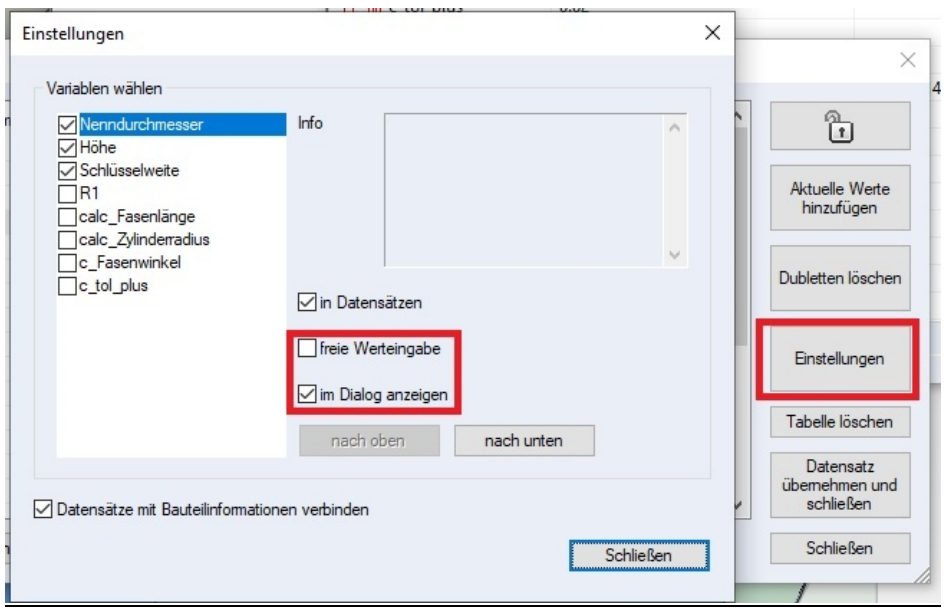

Mit diesen beiden Optionen schalten Sie die Interaktion mit dem Benutzer. Mit im "Dialog anzeigen" bestimmen Sie bei jeder Variablen, ob der Benutzer einen Wert beim Einfügen der Baugruppe angeben darf oder z.B einen Wert aus einer Liste auswählen muss. In unserem Beispiel ist eine freie Werteingabe ausgeschaltet, in Datensätzen zur Anzeige einer Liste (Tabelle) aktiv und die Anzeige im Dialog bestätigt. Diese Einstellungen bewirken das Ausschließliche Auswählen des Nenndurchmessers aus der Liste.

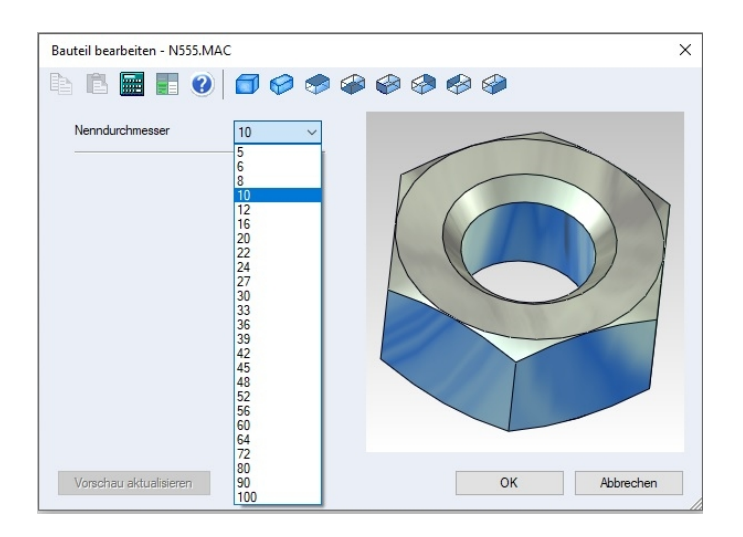

## **Unterdialog – Datensatztabelle – Einstellungen**

- In den Einstellungen können aktive Variablen ausgewählt werden. Nicht gewählte Variablen werden im Bauteildialog und in der Datensatztabelle ignoriert.
- Für jede ausgewählte Variable können weitere Eigenschaften eingestellt werden:
	- o "in Datensätzen" Die Variable wird in der Datensatztabelle aufgeführt. Beim Laden eines Datensatzes wird ihr Wert aus dem Datensatz übernommen.
	- o "freie Werteingabe" Der Wert der Variablen kann im Bauteildialog frei verändert werden.
	- $\circ$  "im Dialog anzeigen" Die Variable wird im Bauteildialog zur Eingabe angezeigt.
	- o je nach Einstellung wird die Variable im Bauteildialog angezeigt. Ihr Wert kann frei eingegeben und/oder aus der Dropdown-Liste ausgewählt werden. Nicht jede Kombination aus Eigenschaften ist möglich. So ist es z.B. nicht möglich sowohl "im Dialog anzeigen" und "in Datensätzen" auszuschalten.

Weiterhin kann in den Einstellungen "Datensätze mit Bauteilinformationen verbinden" eingestellt werden. Daraufhin gibt es zu jedem Datensatz eine DB-Info. Diese DB-Info wird bei der Übernahme eines Datensatzes in die Baugruppe übernommen.

## **Dialog freischalten oder sperren**

Der Unterdialog mit der Datensatztabelle kann nun zum Bearbeiten freigeschaltet sowie auch gesperrt werden. Im gesperrten Zustand sind die Datensätze nicht bearbeitbar, dafür ist die Auswahl eines Datensatzes mit Doppelklick möglich.

Geschaltet wird die Bearbeitung im Dialog der Tabelle mit den Schloss Symbol:

| Nr./Name        | Nenndurch | Höhe      | Schlüsselwe | DB-Info          | ́            | 血<br>$\ddot{\mathbf{r}}$     |
|-----------------|-----------|-----------|-------------|------------------|--------------|------------------------------|
| M <sub>5</sub>  | 5         | 4         | 8           | Bezeichnun       |              |                              |
| M <sub>6</sub>  | 6         | 5         | 10          | Bezeichnun       |              |                              |
| M8              | 8         | 6.5       | 13          | Bezeichnun       |              | Aktuelle Werte<br>hinzufügen |
| M10             | 10        | 8         | 17          | Bezeichnun       |              |                              |
| M <sub>12</sub> | 12        | 10        | 19          | Bezeichnun       |              |                              |
| M16             | 16        | 13        | 24          | Bezeichnun       |              | Dubletten löschen            |
| M20             | 20        | 16        | 30          | Bezeichnun       |              |                              |
| M22             | 22        | 18        | 32          | Bezeichnun       |              |                              |
| M24             | 24        | 19        | 36          | Bezeichnun       |              |                              |
| M27             | 27        | 22        | 41          | Bezeichnun       |              | Einstellungen                |
| M30             | 30        | 24        | 46          | Bezeichnun       |              |                              |
| M33             | 33        | 26        | 50          | Bezeichnun       |              | Tabelle löschen              |
| M36             | 36        | 29        | 60          | Bezeichnun       |              |                              |
| M39             | 39        | 31        | 60          | Bezeichnun       |              | Datensatz                    |
| M42             | 42        | 34        | 65          | Bezeichnun       |              | übernehmen und<br>schließen  |
| MAR             | AF.       | <b>DC</b> | 70          | <b>Depairing</b> | $\checkmark$ |                              |

Wird das Schloss geöffnet, stehen alle Daten zur Bearbeitung bereit:

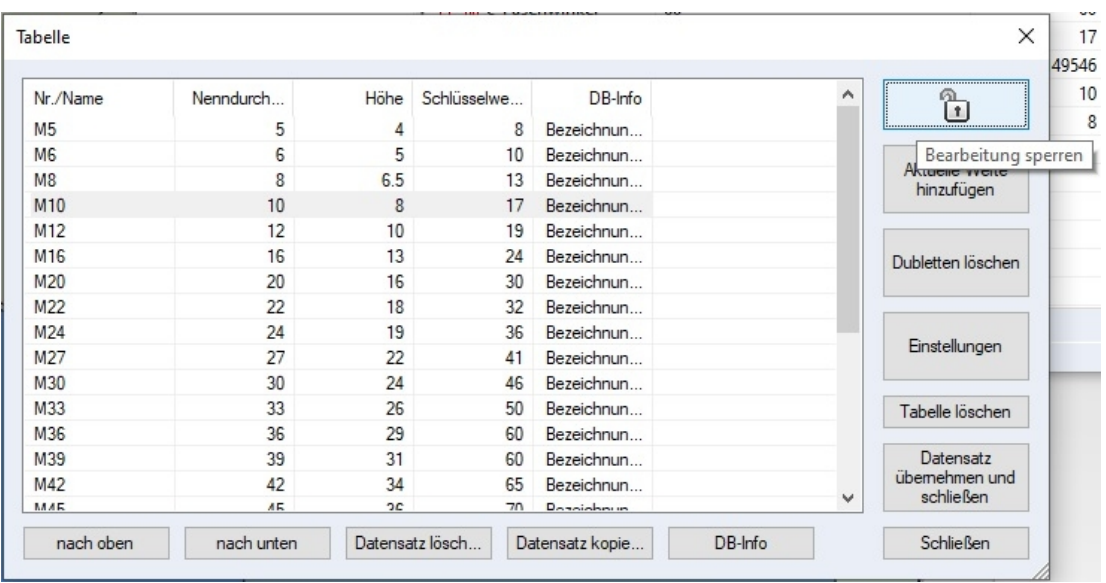

- Alternativ zur Schaltfläche befindet sich der Befehl zum Umschalten im Kontextmenü.
- Der Zustand wird in den Tabellendaten gespeichert.
- Im Bearbeitungsmodus können die Einträge per Klick mit der Maus zum Ändern aktiviert werden. Mit den Tabulatortasten kann zwischen den Feldern hin und hergesprungen werden.
- Ist der Bearbeitungsmodus ausgeschaltet, werden alle Schaltflächen zum Ändern gesperrt.
- Der Doppelklick auf einen Datensatz wählt diesen zum Übernehmen aus und beendet den Tabellendialog.
- Die erste Spalte der Datensatztabelle enthält die Nummer des Datensatzes. Alternativ kann hier ein Text als Bezeichner eingetragen werden.
- Sind die Bauteilinformationen aktiv (siehe Einstellungen) zeigt das letzte Feld in der Datensatztabelle die ersten paar Zeichen der DB-Info. Ein Tooltip zeigt die gesamte DB-Info an. Über einen Klick in das Feld, das Kontextmenü oder die Schaltfläche unten im Dialog kann die DB-Info bearbeitet werden.

Im Bauteildialog führt dies zu folgenden Änderungen:

- o **Variablen, bei denen die Sichtbarkeit ausgeschaltet sind, werden nicht angezeigt.**
- o **Variablen, die in Datensätzen vorhanden sind, zeigen eine Dropdown- Liste in der die Werte aus der Datensatztabelle angezeigt und ausgewählt werden können. Ggf. wird der ganze Datensatz und nicht nur der Wert geladen.**
- o **Bei Variablen, bei denen die freie Eingabe gesperrt ist, können im Bauteildialog nicht frei editiert werden. Es sind lediglich die Werte aus der Dropdownliste verfügbar.**

Bedingt durch diese Änderungen ist es nun leichter möglich, parametrisierte Bauteile auf der Basis weniger Eingaben zu definieren. Insbesondere kann die Menge der zu Auswahl stehenden Werte reduziert werden. Die Definition der DB-Info zum Datensatz ermöglicht die Verbindung zwischen der geometrischen Definition und der Bauteilbeschreibung beispielsweise für die Stückliste.

## **Bauteildialog**

Bedingt durch die o.a. Änderungen in der Datensatztabelle gibt es nun drei unterschiedliche Eingabemöglichkeiten:

- Einfache Eingabefelder werden bei aktiven Variablen, die im Dialog angezeigt werden, jedoch nicht in Datensätzen vorhanden sind, verwendet.
- Dropdown-Listen werden dort verwendet, wo die freie Eingabe ausgeschaltet ist.
- In eine Combobox kann ein Wert frei eingegeben, jedoch auch ein Wert aus der Liste gewählt werden.

Immer wenn aus einer Liste ein Wert gewählt wird, wird der dazugehörige Datensatz gelesen. Es werden also auch weitere Variablen verändert und die Vorschau neu aufgebaut. Beim Übernehmen der Änderungen wird ggf. auch die mit dem Datensatz verbundene DB-Info übernommen.

## **Das Beispiel Mutter N555**

Die Datei "N555.MAC" demonstriert die Definition einer Normmutter allein auf der Basis des **Nenndurchmessers** 

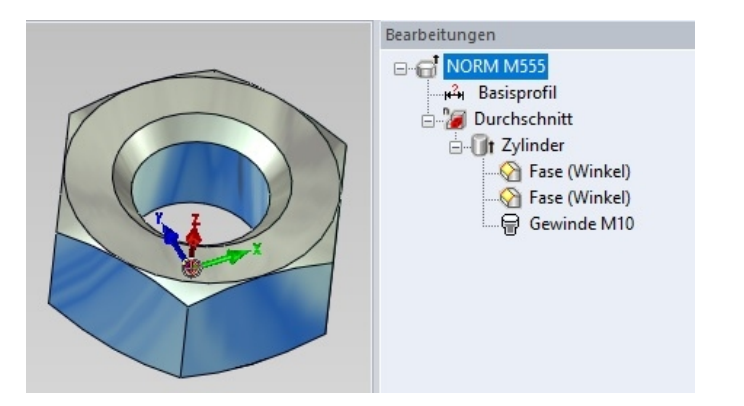

Bein Einfügen einer Baugruppe mit mehreren Daten wird die Auswahl mit einer Dropdownliste wie hier die Durchmesser zur Auswahl angeboten:

#### Mutter M555

# Die Einzelheiten der Mutter M555 sind im Variablen Dialog mit der Funktion **BE** erreichbar:

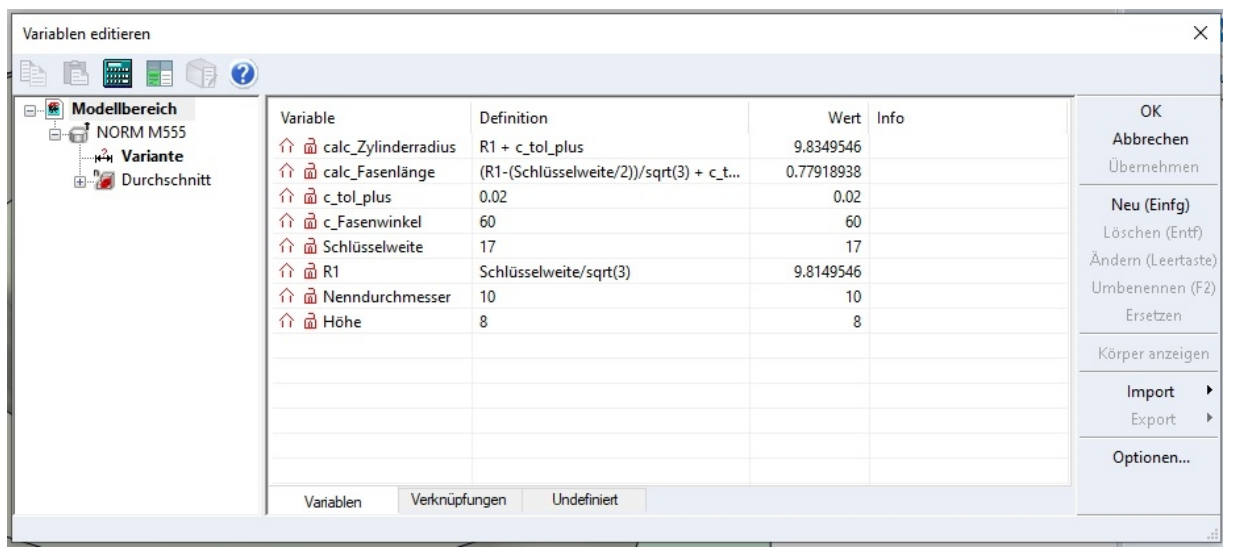

In dem Dialog werden alle Variablen der Mutter angezeigt und zur Anpassung oder Erweiterung angeboten. Die Mutter ist voll parametrisiert und zeigt die Leistungsfähigkeit von MegaCAD bei der parametrischen Konstruktion! Obwohl MegaCAD keine parametrische Konstruktion benötigt, da das freie Modellieren unschlagbar ist, eine herausragende Eigenschaft von MegaCAD, zeigten die Erweiterungen bei variablen Baugruppen das MegaCAD auch hier Maßstäbe setzt.

Zu der Mutter wurde eine Tabelle mit allen vorhandenen Nenndurchmessern angelegt. Angegeben wurde der Name, der Nenndurchmesser, die Höhe die Schlüsselweite und die DB-Info:

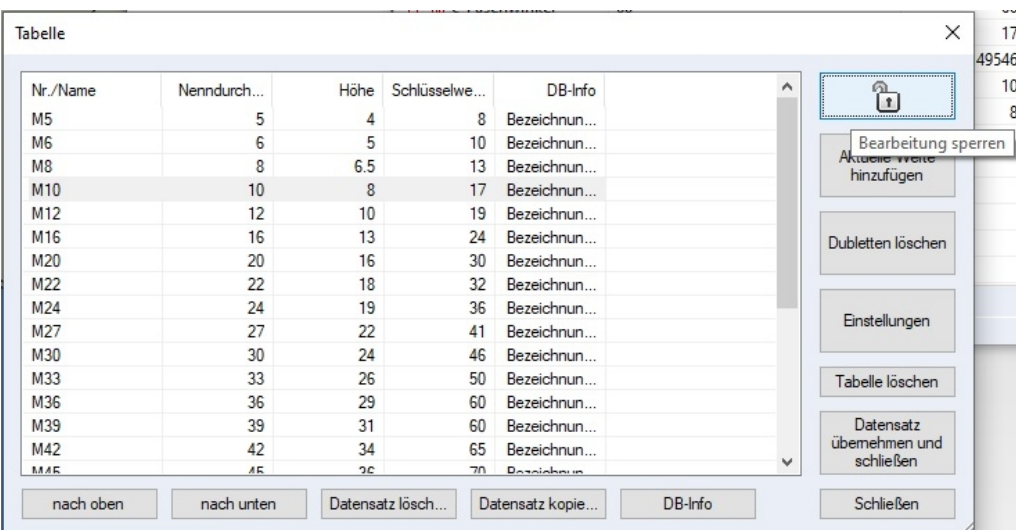

Aus diesen Angaben berechnet die Variable alle Daten der ausgewählten Mutter:

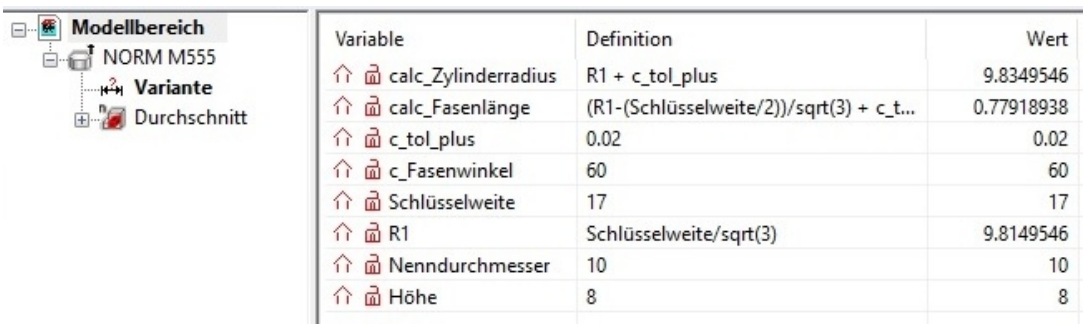

Eine Variable werden wir genau betrachten, die obere Faser der Mutter:

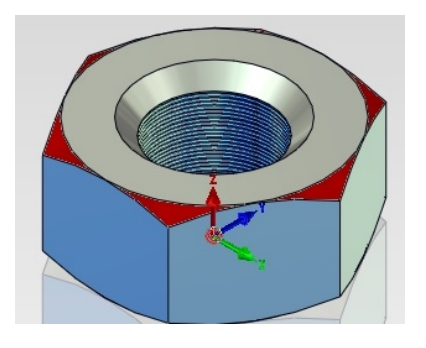

Im Dialog der Fase ist die Angabe "FL" der Fase vorzunehmen. Anstatt einer Wertes steht hier nun die Berechnung der Fase mit den vorgegebenen Werten:

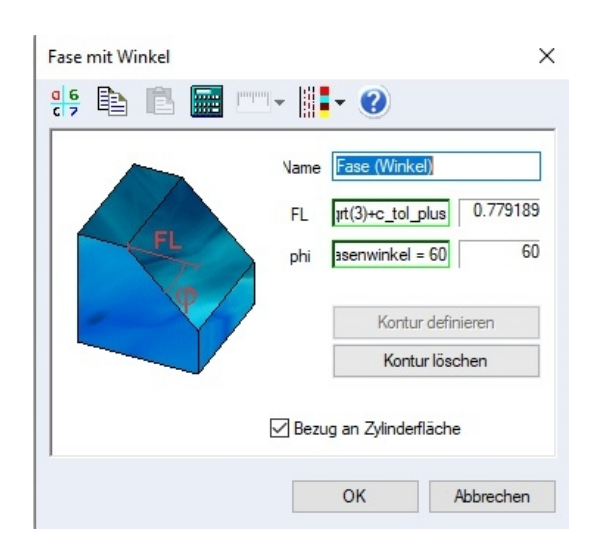

Der Wert der Fase wird mit der Variablen calc\_Fasenlänge berechnet. Die Berechnungsformen steht hinter dem Variablennamen:

calc\_Fasenlänge =R1/sqrt(3)-Schlüsselweite/2/sqrt(3)+c\_tol\_plus

Entscheidend ist hier der Wert der "Schlüsselweite" aus der Tabelle! Mit diesem Wert berechnet sich die Fase **FL**.

#### **Parametrisierte Bauteile**

Es können nun auch parametrisierte Bauteile als Verbindungselemente verwendet werden. Dazu müssen die Bauteile eine Datensatztabelle mit DB-Infos enthalten. Die Datensätze müssen mit einem eindeutigen Namen versehen sein. Natürlich müssen die DB-Infos die für das Bauteil erforderlichen Informationen enthalten. Bei der Verwendung parametrisierter Bauteile müssen diese zunächst generiert werden.

Das Laden einer Verschraubung mit parametrisierten Bauteilen wird daher beim ersten Aufruf innerhalb einer MegaCAD Sitzung etwas länger dauern (wenige Sekunden).

## **Feature Tree:**

#### **Suchen**

Wenn der Feature-Tree aktiv ist und man die F3-Taste drückt öffnet sich ein Such-Dialog. (Falls der Dialog bereits aufgeblendet ist, wird beim Drücken der F3-Taste nach weiteren Treffern gesucht.)

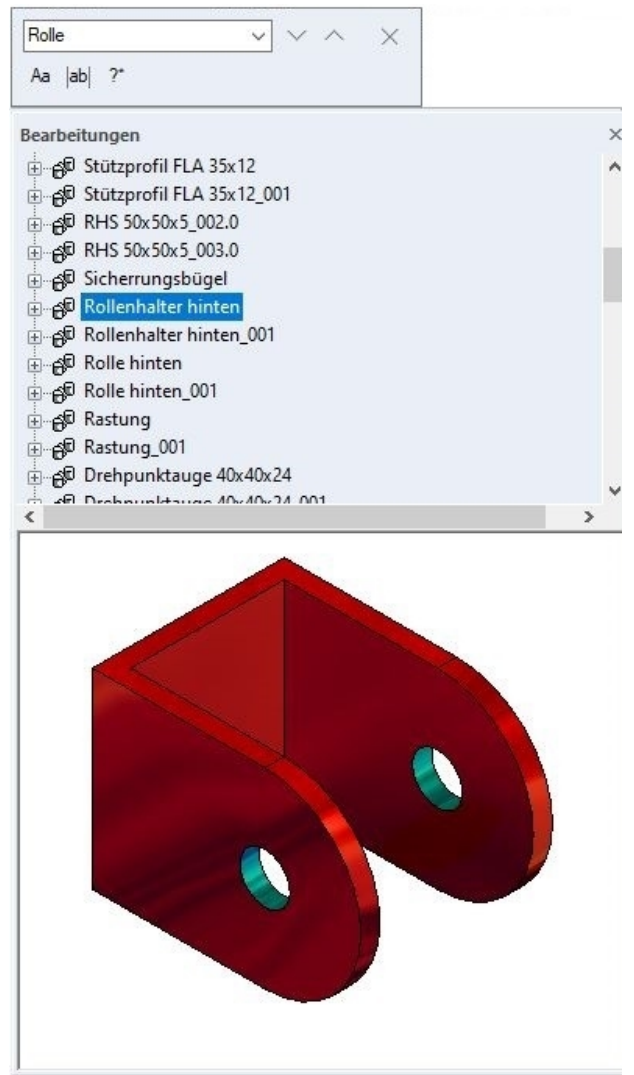

## **Flächenverbände in Körper umwandeln**

Die Funktion "Flächen extrahieren" hat neue Optionen zur Auswahl der Flächen. Geschlossene Flächenverbände werden wahlweise in Volumenkörper umgewandelt. Die einzelnen Flächen müssen nicht zuvor addiert werden und die Orientierung der Normalenvektoren muss nicht geprüft werden.

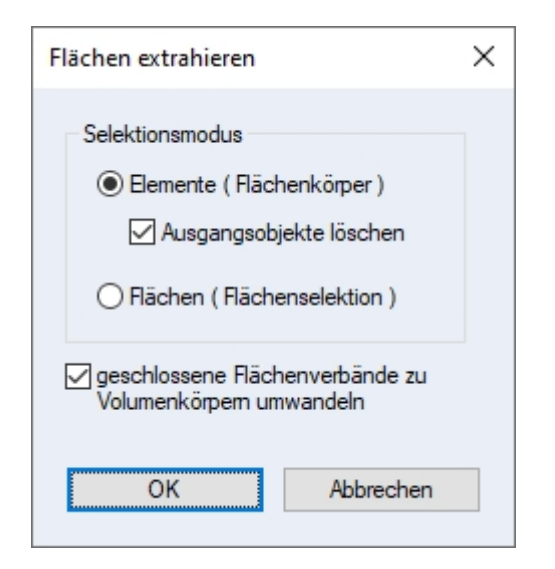

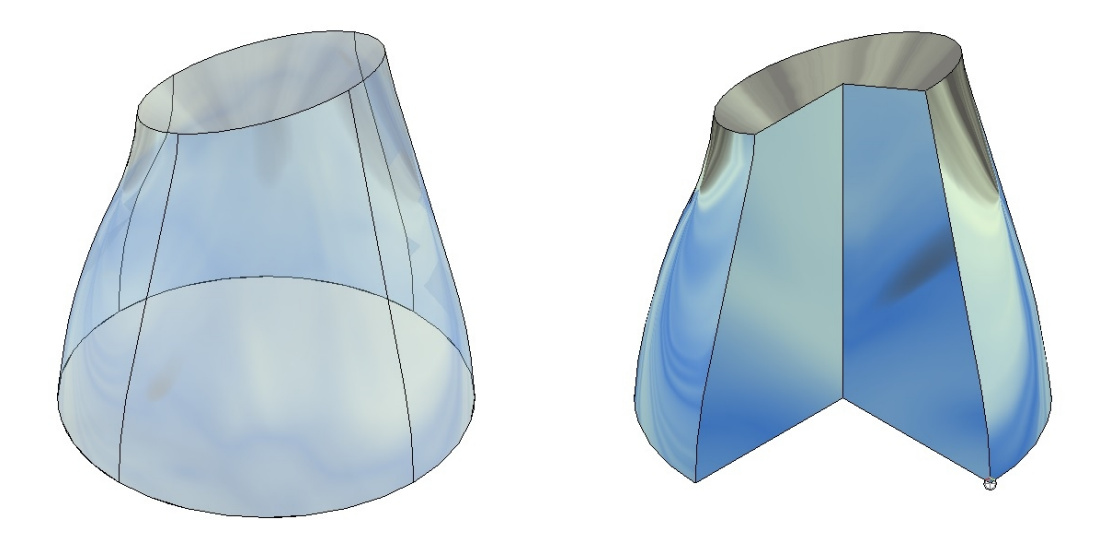

## **Objektinfo**

Im Kontextmenü zu den Objekten gibt es einen neuen Eintrag "Objektinfo". Hier besteht die Möglichkeit wie bereits zu Elementen und Baugruppen Informationen abzulegen. Die Informationen sollen zukünftig dazu dienen Stücklisteninformationen von Teilobjekten aufzunehmen.

#### **Selektion im Einzelmodus**

Bei der Selektion im Einzelmodus wird der Auswahldialog zur Wahl von Element oder Baugruppe nicht mehr angezeigt, wenn bei der Selektion bereits explizit ein Element bzw. eine Baugruppe im Tooltippfenster gewählt wurde.

## **Tastatureingabe**

#### **Arbeitsebene**

Der Punkt kann sich auch auf die aktuelle Arbeitsebene beziehen.

## **Texte**

#### **Truetype-Fonts**

Es werden nun auch Postscript-Opentype Fonts berücksichtigt.

## **Miniaturansichten**

Die Miniaturansichten der Verbindungselemente wurden optimiert.

## **MegaCADBrowser**

Leerzeichen im Exe-Pfad erlaubt

## **Zeichnungen**

**Speichern als...**

Der Pfad der aktuellen Datei wird als Speicherort vorgeschlagen.

## **Kontur**

## **Rotationskontur**

Bei der Ermittlung der Rotationskontur bei rotationssymmetrischen analytischen Flächen wurde verbessert.

## **Baugruppen einfügen**

Auch über die Drag&Drop-Funktion werden Variablen mit übernommen.

## **Schnittdarstellung**

**Linien** Linien der Läge 0 (insbesondere in Schraffuren) werden nicht mehr 'langgezogen'.

## **Info-Picker**

**Anzeige** Werden nun bei hoher Bildschirm-Auflösung skaliert.

## **Baugruppen**

Es können auch Baugruppen mit Applikationsdaten ausgetauscht werden, wenn die DLL das zulässt.

## **Gesperrte Funktionen**

Falls die Sperre von Funktionen, die Daten ändern, durch einen Fehler nicht wieder aufgehoben wurde, wird das jetzt im Hauptmenü nachgeholt.

## **Flächen - Extrahieren**

Die Funktion Flächen - Extrahieren lässt sich bereits seit Jahren parametrisiert aufrufen. Die Parameter sind:

/TOLERANT : Aus geschlossenen Flächenverbänden werden Volumenkörper erzeugt

/SELOBJ : Mit der Elementselektion werden Flächenkörper gewählt.

/DELTOOLS : Bei gewählter Elementselektion werden die Ausgangsobjekte Toolkörper im Anschluss gelöscht.

Wird die Funktion unparametrisiert aufgerufen wird nun zunächst ein Dialog aufgeblendet, der dem Anwender erlaubt die o.a. Optionen einzustellen. Die zuletzt verwendeten Einstellungen werden gemerkt.

## **Unfold**

## **Zeilenabstand**

In den Einstellungen zum Falten kann nun der Zeilenabstand, der beim Erzeugen der Abwicklungen verwendet wird, eingestellt werden:

Falten - Parameter -> Darstellung -> Schriftart -> Zeilenabstand

## **Variablen - Textdatei**

## **Import/Export**

Beim Import/Export der Variablen aus einer bzw. in eine Textdatei wird nun auch die Info berücksichtigt.

#### **Achtung:**

Fehlt in der Importdatei der Info-Eintrag und wird eine bereits vorhandene Variable eingelesen, die über eine Info verfügt, so wird die bereits vorhandene Info nicht gelöscht!

## **Neue 3D Schnittstellen**

Die Schnittstellen:

- **Creo 8** Import
- **Parasolid 34**
- Import
- **NX 1980 series**
- Import
- **SOLIDWORKS 2022**
- Import
- **CATIA V5-6 2022**
- Import und Export

wurden überarbeitet und den neuen Formaten angepasst.

**Neuer ACIS Kernel ACIS 2022 1.0**

# **PDF-Export**

## **kurze Bogenstücke**

Bei der Ausgabe von Bogenstücken wird bei kleinen Winkeldifferenzen eine Linie statt eines Bogens ausgegeben. Der Grenzwinkel war recht groß definiert und wurde korrigiert.

# **C-Schnittstelle**

## **CreateMacro(3D)**

CreateMacro(3D) Bezugsebene und Bezugspunkt werden gesetzt, wenn FM\_TAKE\_FRM|FM\_TAKE\_RPT

## **GetBaseSweep(...) Erweiterte Trimmflächenermittlung**

Bei aktivierter erweiterter Trimmflächenermittlung ( IBIT(0) flag ) werden Trimmebenen auch dann geliefert, wenn die Kanten der Kopffläche nicht dem Basisprofil entsprechen.

Die Situation kann auftreten, wenn Ausschnitte und Bohrungen am Ende des Sweepkörpers angebracht sind.

Die Art der Trimmebene wird in t\_base\_swp::f\_planar\_top/f\_planar\_bottom zurückgegeben:

- 0: keine Trimmebene
- 1: die Kanten der Kopffläche entsprechen dem Basisprofil
- 2: die Kanten der Kopffläche entsprechen nicht bzw. nicht vollständig dem Basisprofil, die Trimmebene schneidet die umschließende Box des Körpers vollständig.
- 3: die Kanten der Kopffläche entsprechen nicht bzw. nicht vollständig dem Basisprofil, die Trimmebene schneidet die umschließende Box des Körpers nur zum Teil.

#### **GetBaseSweep(...)**

Die Längenermittlung beim Aufbereiten der Stücklistendaten funktionierte in seltenen Fällen nicht korrekt - behoben

**cmdpar.txt** cmdpar.txt erweitert Funktionen DimLoad, DimCfg

AttachApplicDescriptor

Applikationsobjekte können nun auch als Operatoren die aus einen oder mehrere vorhandene Objekten hervorgehen.

Die Funkton AttachApplicDescriptor wurde entsprechend erweitert.

-C-Schnittstelle - Subobjekte zu Descriptorobjekten ( under construction )

#### **Subcodes zur IF\_NF\_DESCRIPTOR-Notification**

Es existieren einige neue Subcodes zur IF\_NF\_DESCRIPTOR-Notification. Die Applikation kann nun eigene Unterobjekte zu seinen Objekten definieren. Die Funktionalität soll detailierte Stücklisten zu Applikationsobjekten ermöglichen.

#### **SaveMacro(...)**

Optional kann nun der Zieldateiname angegeben werden (IBIT(3))

#### **neue Funktion MegaDownLoad()**

Unser Webbrowser kann von DLL's aufgerufen werden. So können z.B. die STL-Dateien von den Gitterrosten gelesen werden (MCProfil.dll mit /L).

#### **Helperklassen**

Helperklassen in DescrHlp.h wurden korrigiert.

#### **CDescriptorHelper\_XXX::GetGlobalPlacement(...)**

Mit der Hilfsfunktion GetGlobalPlacement(...) in DescrHlp.h kann zu einem Applikationsobjekt die Lage im Raum unter Berücksichtigung der Transformationen nachfolgender Operationen ermittelt werden.

## **weitere Funktionen in BauteilCtrl\_Call**

- BTC\_GET\_DATASET\_TABLE : Die Datensatztabelle wird in eine gegebene XML-Datei geschrieben

- BTC\_LOAD\_DATASET\_IDX : Der per Index angegebene Datensatz wird geladen
- BTC\_LOAD\_DATASET\_NAME : Der per Name angegebene Datensatz wird geladen.

#### **ClickEntity(...)**

Wird als snp\_mod SNP\_ONELM übergeben, wird wird bei Körpern(E\_OBJ3D) ggf. in pnt3D der der Mausposition nächstgelegene Punkt auf einer Körperfläche bzw. Körperkante übergeben.

#### **Weitere Kommandos Funktion BauteilCtrl\_Call(...).**

- BTC\_GET\_DATASET\_TABLE : Die Datensatztabelle wird in eine gegebene XML-Datei geschrieben

- BTC\_LOAD\_DATASET\_IDX : Der per Index angegebene Datensatz wird geladen
- BTC\_LOAD\_DATASET\_NAME : Der per Name angegebene Datensatz wird geladen.

Weitere Informationen zu den Kommandos befinden sich in "megatyp.h"